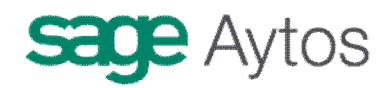

# **Pagos a justificar**

**Introducción Opciones de instalación Mantenimiento de Terceros Ordinales de Tesorería Carga de conceptos no presupuestarios Pagos a justificar. Uso básico sin módulo del habilitado y con ordinales genéricos. Realización de un pago a justificar Consulta de pagos a justificar Pago a acreedores finales y Justificación de los fondos** Reintegros de pago Movimientos internos de tesorería Registro de justificantes de un P.A.J. Operación de justificación de un P.A.J. **Pagos a justificar. Uso básico sin módulo del habilitado y con ordinales específicos para el habilitado Mantenimiento de pagos a justificar**

**Realización de un pago a justificar**

**Operación previa de justificación de un pago a justificar**

**Reintegros de presupuestos cerrados**

**Prórrogas** 

**Justificantes pagados por mayor importe**

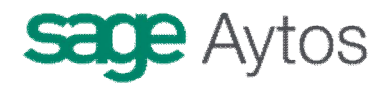

**Otras consultas de Sicalwin relacionadas con P.A.J.**

**Ejemplo De asientos de pagos a justificar**

**Pagos a justificar. Módulo del habilitado**

**Subvenciones a justificar**

### *Introducción*

Están recogidos en el Capítulo 2º de la ICAL, Sección 3ª , Reglas 31-33, con el siguiente concepto:

*Tendrán el carácter de "pagos a justificar" las cantidades que se libren para atender gastos presupuestarios, cuando los documentos justificativos de los mismos no se pueden acompañar en el momento de expedir las correspondientes órdenes de pago.*

En Sicalwin quedan recogidas en el menú "**Presupuesto de Gastos – Justificantes de Gasto – Pagos a justificar"**, pero previamente hemos de conocer los parámetros de instalación necesarios para trabajar con este subsistema, puesto que en función de nuestra metodología de trabajo en la entidad funcionaremos de una u otra forma en el programa.

También se permite el seguimiento de **Subvenciones a justificar,** que se consultan y gestionan por el mismo menú en Sicalwin, pero no funcionan de la misma manera a efectos de su gestión y seguimiento.

La nueva ICAL prevé que al realizar pagos a habilitados con el tipo "a justificar", estos se realicen en cuentas (ordinales de tesorería) restringidas de pago, que la entidad habrá de dar de alta en su tesorería. Desde aquí saldrán los fondos para los acreedores finales.

Dado que para entidades pequeñas o medianas esto puede ser engorroso sobre todo en el caso en que se extiendan talones o pagos en efectivo expedidos "a justificar", hemos dado la posibilidad de utilizar ordinales "genéricos", de forma que un solo ordinal de caja y otro de banco pueda servir para todos estos pagos expedidos en que no se va a definir un ordinal de tesorería concreto para cada pago.

Seguidamente explicaremos como funciona este sistema.

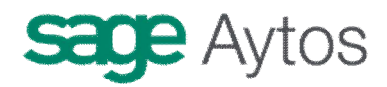

# *Opciones de instalación*

En primer lugar definiremos en esta pantalla ("Administración del sistema – Opciones de instalación") cómo queremos trabajar con el módulo.

En la pestaña "Proyectos, Pagos a Justificar y Anticipos" nos encontramos los parámetros relativos al módulo:

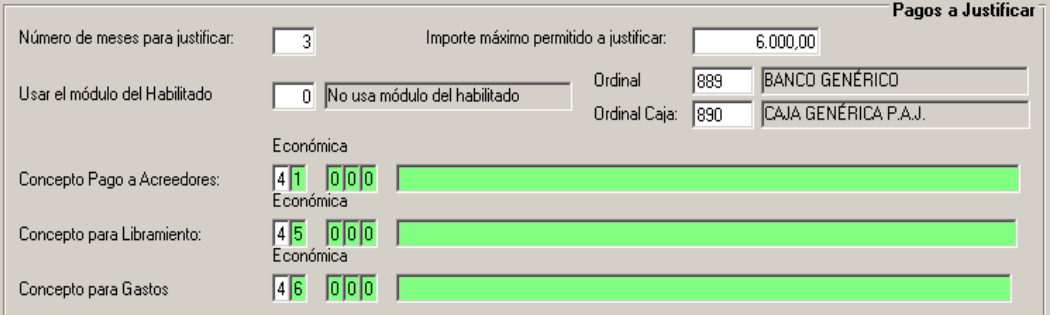

Teclearemos el **número de meses para justificar.** Este es el que se tomará por defecto, aunque Sicalwin permite, en el momento de grabar la operación, indicar otro vencimiento distinto, como ya veremos.

Indicamos igualmente el **importe máximo permitido** para los pagos a justificar (de todo tipo, esto incluye subvenciones).

El resto de parámetros **sólo sirven para los pagos a justificar ordinarios,** es decir, a **habilitados de la entidad** (No son necesarios para subvenciones).

### **Utilizar el módulo de operaciones del habilitado.**

La versión 6 de Sicalwin permite el uso de un módulo externo extracontable, aunque enlazado a la contabilidad, en el que el habilitado puede recoger sus operaciones (entrada de los fondos, pago a los acreedores finales, ...). Esta pensado para entidades descentralizadas que desean hacer un seguimiento en cada momento de la tesorería descentralizada del habilitado.

En este caso tenemos 3 posibilidades.

 $0 = No$  usa módulo del habilitado. Con esta opción no existirá tal módulo extracontable, sino que en el mismo Sicalwin se contabilizarán, en el momento de la entrega de la cuenta justificativa, de forma simultánea el pago a acreedor final (aunque se habrá producido con anterioridad) y la imputación económica de los gastos. Es la opción ideal para entidades pequeñas o medianas

1 = Usa módulo del habilitado sin operaciones automáticas. Las operaciones que se graben en Sicalwin que tienen incidencia en los conceptos del habilitado, no tendrán un reflejo automático en el módulo extracontable, sino que el propio habilitado debe confirmarlas grabándolas a mano en su módulo

2 = Usa módulo del habilitado con operaciones automáticas. En este caso se indica el deseo de usar el módulo extracontable de operaciones del habilitado, con la peculiaridad de que todas las operaciones grabadas en Sicalwin que tengan incidencia en los conceptos del habilitado, se grabarán automáticamente también en este módulo.

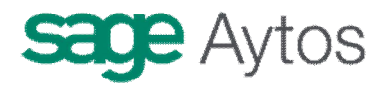

Nota: En la versión 6.00.0000 (Diciembre 2005) de Sicalwin aún no está disponible la versión descentralizada del módulo, por lo que obligatoriamente se habrá de marcar "0".

### **Ordinales de tesorería**

Estas casillas habrá que rellenarlas sólo cuando se quieran utilizar ordinales genéricos en los pagos a habilitados.

En principio, cada habilitado que reciba fondos debe tener creado un ordinal, y esto lo veremos posteriormente en **"Mantenimiento de pagos a justificar".** 

Pero para aquellas entidades que quieren utilizar el módulo, y realizar pagos a justificar en los que no hay una cuenta bancaria concreta del habilitado (sino que, por ejemplo, ha pagado por caja, o por talón), no será necesario, en principio, crear un ordinal para cada Tercero, sino que se podrán utilizar ordinales "genéricos", de forma que al realizar el pago a justificar el importe irá al ordinal genérico. Eso sí, todos los pagos realizados a este ordinal estarán en él mezclados.

La consulta de ordinales no me dirá cuánto tiene cada habilitado, aunque esta información está en la consulta de pagos a justificar.

**Si no se quieren utilizar ordinales genéricos, estas casillas en opciones de instalación irán vacías.**

Para crear ordinales de tesorería (necesario antes de indicar aquí cuales son), ver apartados siguientes.

#### **Conceptos no presupuestarios**

En cuanto a los conceptos extrapresupuestarios, también se permite el uso de conceptos concretos para cada habilitado, o tener definidos unos genéricos para todos ellos.

Sicalwin prevé el uso de los siguiente conceptos por defecto para todos los habilitados:

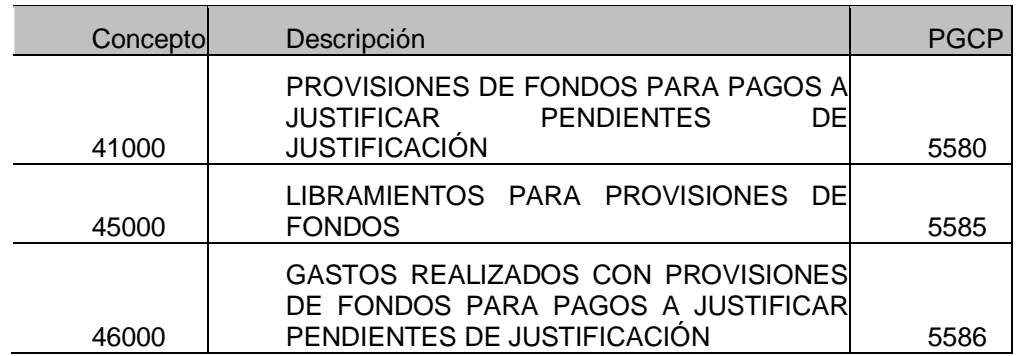

(Son conceptos y cuentas que se utilizarán en los movimientos contables, como veremos posteriormente, y que es necesario definir previamente).

Estos conceptos, hay que cargarlos previamente, en **"Procesos de apertura – Carga de conceptos no presupuestarios".** 

Ya estarán definidos en **Clasificaciones al instalar la versión 2006**.

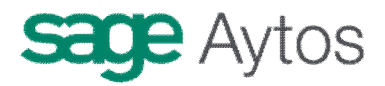

Pero si se quieren utilizar conceptos diferentes para cada habilitado, entonces debemos ir a **"Administración del sistema – Tablas básicas - Clasificaciones",** y definir los conceptos nuevos para el habilitado (Por ejemplo, 41.001, 45.001, 46.001), y después cargarlos en **"Procesos de apertura – Carga de conceptos no presupuestarios".** 

Estos se le pondrán al habilitado en el **"Mantenimiento de pagos a justificar",** opción de menú que veremos posteriormente.

Se pueden dejar estos **conceptos genéricos** para todos los habilitados, y por otra parte no definir **ordinales genéricos,** una cosa no implica la otra.

### *Mantenimiento de Terceros*

Será necesario definir al tercero como habilitado:

- Si se ha marcado "usar módulo del habilitado"
- Si se va a entrar en "Mantenimiento de pagos a justificar" (es decir, no usamos ordinales genéricos)

Es estos casos, con anterioridad a la expedición del pago a justificar, hemos de tener en nuestra base de datos de terceros al habilitado, con la especialidad de que debe estar marcado, en esta versión de Sicalwin como **Tipo de Tercero = 9 "Habilitado",** en el apartado de "Otros datos" del Mantenimiento de Terceros.

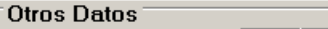

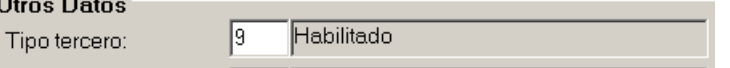

Asimismo, habremos definido su cuenta bancaria para transferencias, en los ordinales bancarios del tercero.

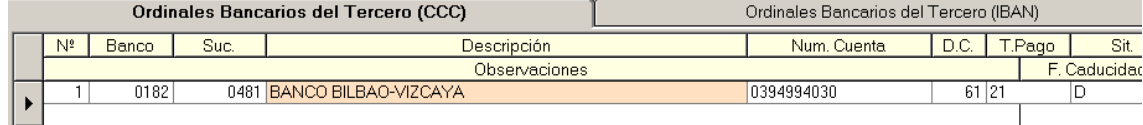

Para cualquier duda sobre el Mantenimiento de Terceros, ver el Capítulo "**Terceros**".

### *Ordinales de Tesorería*

También tenemos que definir los ordinales que va a utilizar el habilitado o los ordinales genéricos en su caso. Para ello iremos a "Administración del Sistema – Tablas básicas – Ordinales de tesorería".

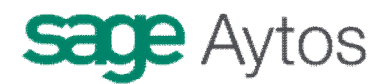

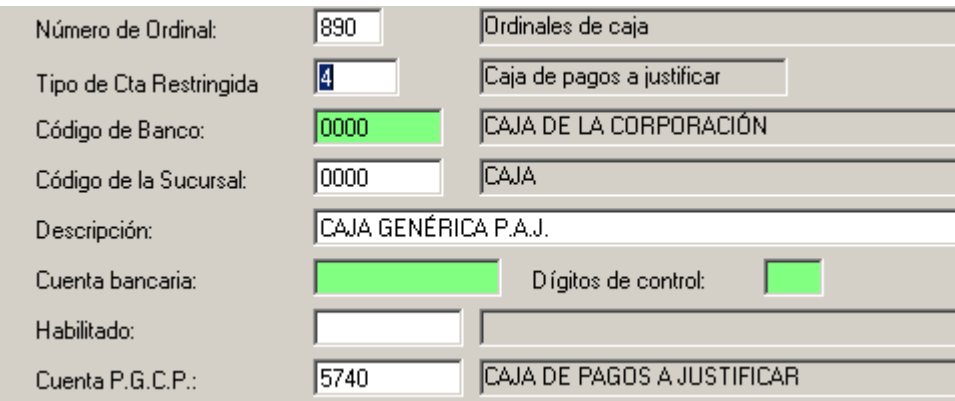

Los ordinales de tesorería del habilitado pueden ser de dos tipos:

- Cuentas restringidas de pagos a justificar
- Caja de pagos a justificar

Ambas se deben dar de alta con ordinales que comiencen por "8" (Opcionalmente, si la entidad ha agotado el número de cuentas restringidas, también pueden usarse las que comienzan por "7").

Al dar de alta un ordinal de tipo cuenta restringida, nos pedirá el tipo:

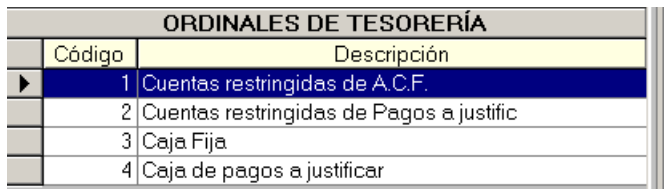

En el caso de pagos a justificar, nos definiremos un ordinal tipo "2" y otro tipo "4" .

Indicaremos el habilitado usuario de esta cuenta, filtrando el programa únicamente por terceros tipo habilitado.

**Si es un ordinal genérico, el campo habilitado se deja en blanco, en cuyo caso nos emitirá el sistema el mensaje:**

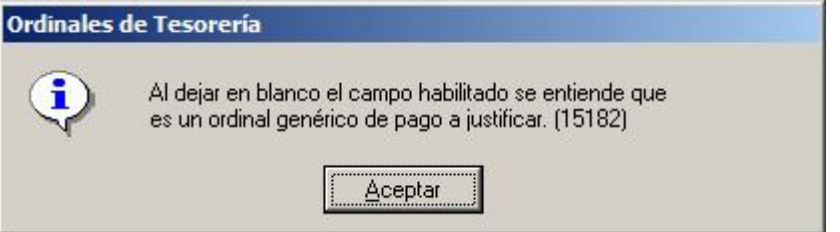

La cuenta del PGCP asociada será la 5750 "Cuentas restringidas de Pagos a justificar" para la cuenta bancaria, y la 5740 "Caja de pagos a justificar", para la caja.

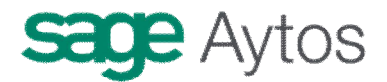

# *Carga de conceptos no presupuestarios*

La ICAL establece nuevas cuentas del PGCP para reflejar movimientos contables que en la anterior normativa no se contabilizaban.

5580 "Provisiones de fondos para pagos a justificar pendientes de justificación" (Se carga en el pago al acreedor final y se abona en la imputación económica de los gastos al presentar la cuenta justificativa)

5585 "Libramientos para provisiones de fondos" (Se carga en la obligación reconocida de pago a justificar y se abona en el pago efectivo)

5586 "Gastos realizados con provisiones de fondos para pagos a justificar pendientes de justificación" (Cuenta que se utiliza a final de ejercicio si el habilitado ha realizado pagos con sus fondos y aún no ha presentado la cuenta justificativa)

En Sicalwin, aparte de recoger el movimiento en dichas cuentas, se harán movimientos en **conceptos no presupuestarios,** que se habrán definido expresamente para esto.

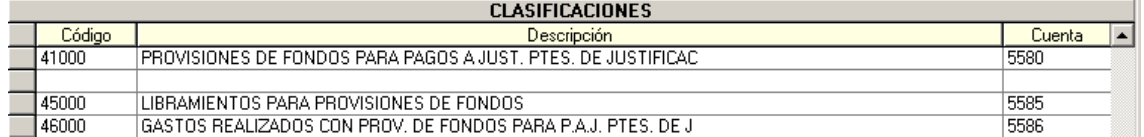

Un concepto de naturaleza "41", asociado a la 5580, otro de naturaleza "45", asociado a la 5585, y otro de naturaleza "46", asociado a la 5586.

Ya estarán creados en "Clasificaciones" tres conceptos con estas naturalezas, terminados en "000". En principio no es necesario definir más, a no ser que la entidad quiera definir conceptos distintos para habilitados diferentes, por ejemplo.

Por ello, y si es suficiente para la entidad con un concepto de cada tipo, sólo deberá confirmar su uso en "Procesos de apertura – Carga de conceptos no presupuestarios", cargando los tres conceptos: 41.000, 45.000 y 46.000

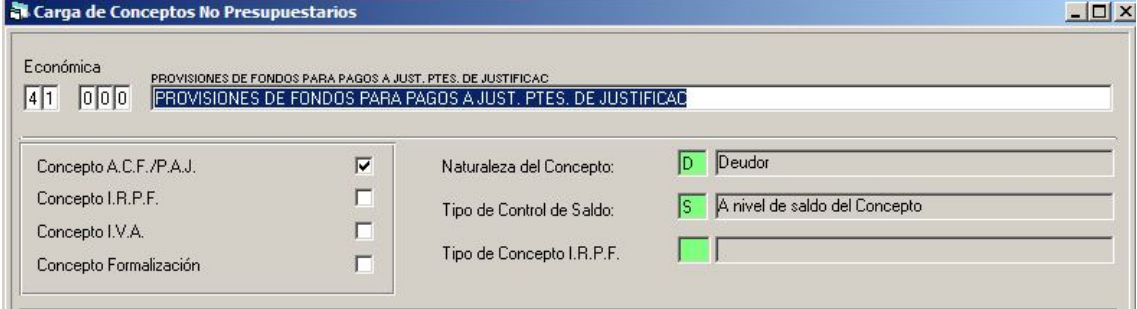

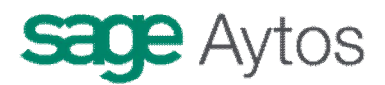

# *Pagos a justificar. Uso básico sin módulo del habilitado y con ordinales genéricos*

Vamos a explicar el funcionamiento de los pagos a justificar en los siguientes escenarios:

- Un uso básico, sin módulo del habilitado, y con ordinales genéricos.
- Un uso un poco más avanzado, sin módulo del habilitado, pero con ordinales concretos para cada habilitado preceptor.
- Un uso avanzado del módulo, marcando la utilización del programa del habilitado.

En este apartado explicaremos el funcionamiento en el primer escenario.

# *Realización de un pago a justificar*

Cuando se usan ordinales genéricos, no es necesario realizar previamente ningún **Mantenimiento de pagos a justificar, ni definir al tercero como habilitado** por lo que en este sentido funciona igual que antes, emitiendo el pago a justificar con:

- Obligación reconocida
- Orden de pago
- Realización del pago

El cómo se hagan estos pasos ya depende de la parametrización de la entidad en el **presupuesto de gastos.** 

La obligación reconocida podría grabarse:

- Por operaciones de ejecución de gastos (operación definitiva directa)
- Por Áreas Gestoras, operaciones de gastos corrientes de los centros gestores (En este caso la operación tendrá que tramitarse y contabilizarse según el circuito establecido por la entidad)

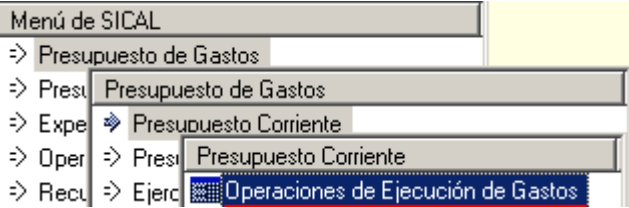

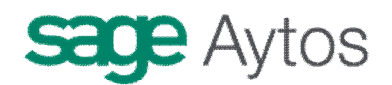

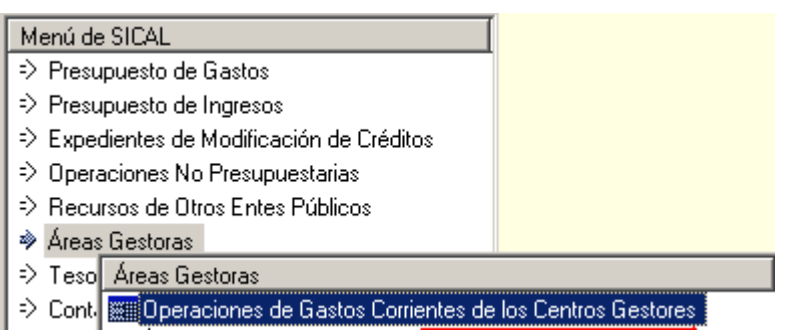

Después se ordenará y pagará.

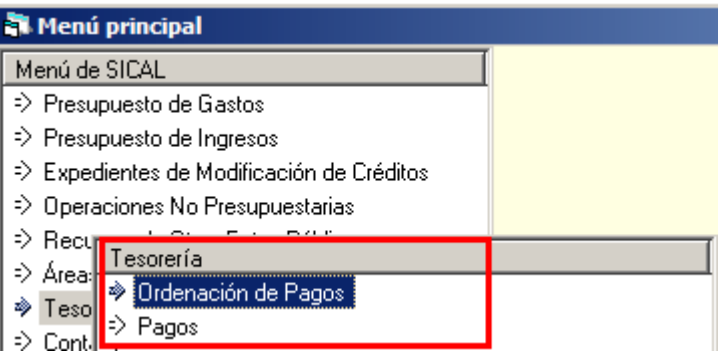

Pero también puede grabarse, si están habilitados los puntos de menú, por operaciones directas de **Pago del presupuesto de gastos sin obligación previa (ADOPR), o por Operaciones ADO+P.**

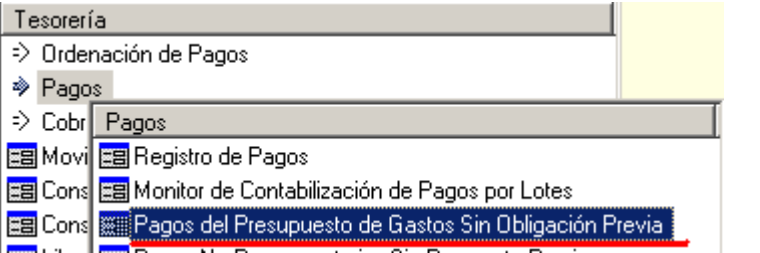

**En cualquier caso, y se haga por cualquier circuito, la operación deberá cumplir unas condiciones:**

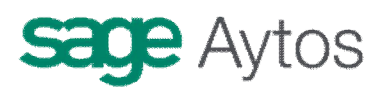

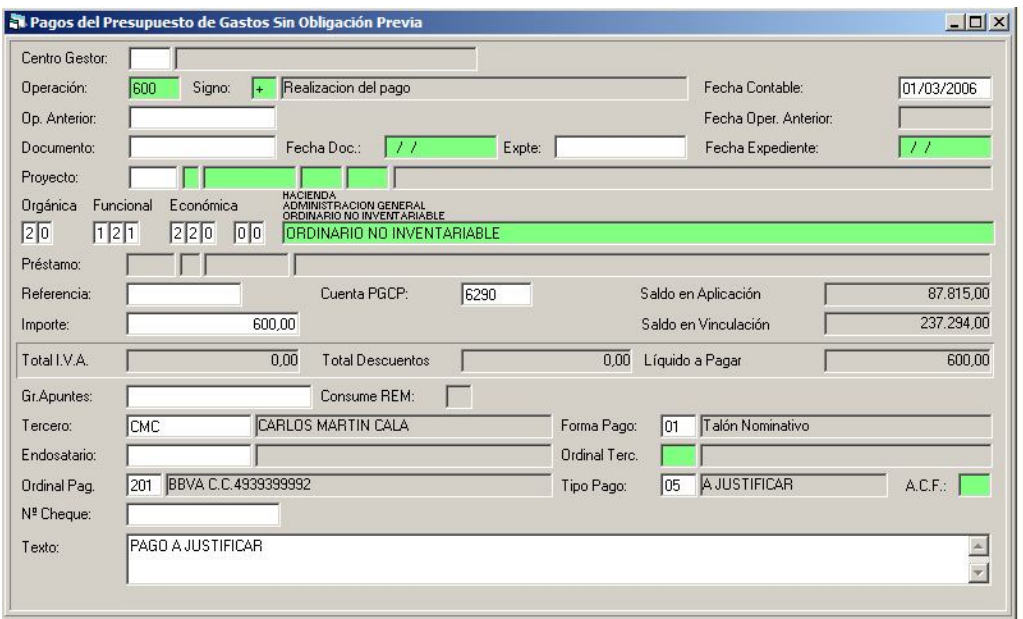

- La partida presupuestaria debe permitir pagos a justificar ("Carga de aplicaciones del presupuesto de gastos")
- El importe no supera el máximo establecido en "Opciones de instalación"
- Hemos definido ordinales genéricos en "Opciones de instalación" (en este caso, que no vamos a definir uno concreto para el habilitado)
- **El tipo de pago se establece como "A justificar" (normalmente "05",** aunque esto depende también del código establecido en las opciones de instalación)

Nota: Es importante recordar que si no se pone en la primera fase de la cadena, es decir, en la obligación, el tipo de pago correcto, la operación tendrá que anularse y volverse a grabar correctamente, ya que no se permite modificar a posteriori

El sistema nos preguntará antes de grabar:

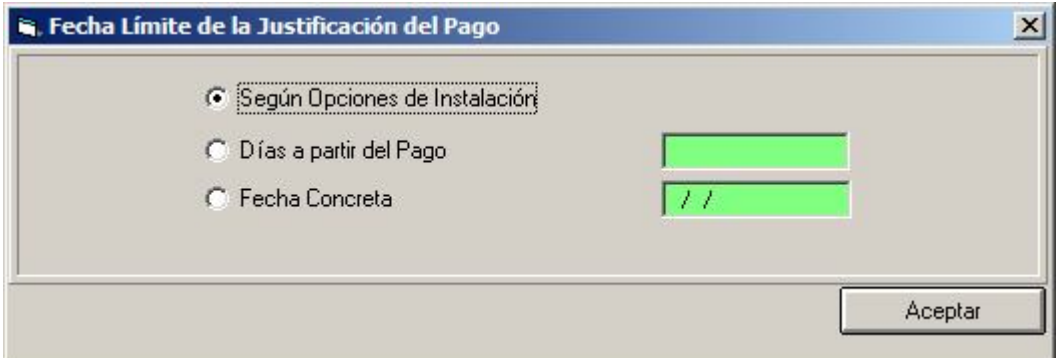

**Según opciones de instalación** pondrá la fecha límite del pago mirando este parámetro, que normalmente está en 3 meses a partir del pago.

**Días a partir del pago** nos pedirá un número entero de días, que contados a partir del pago nos dará la fecha límite de justificación.

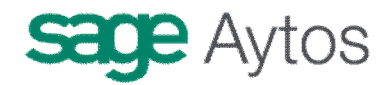

**Fecha concreta** guardará la fecha tecleada como fecha límite.

Dado que no tenemos definido ordinales concretos para el habilitado utilizado en la operación, nos saldrá el siguiente mensaje:

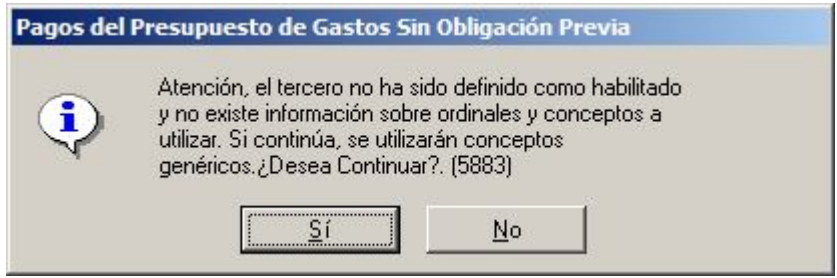

Una vez dados los pasos de la obligación reconocida, orden de pago y realización del pago, veamos al asiento contable de la obligación reconocida y del pago:

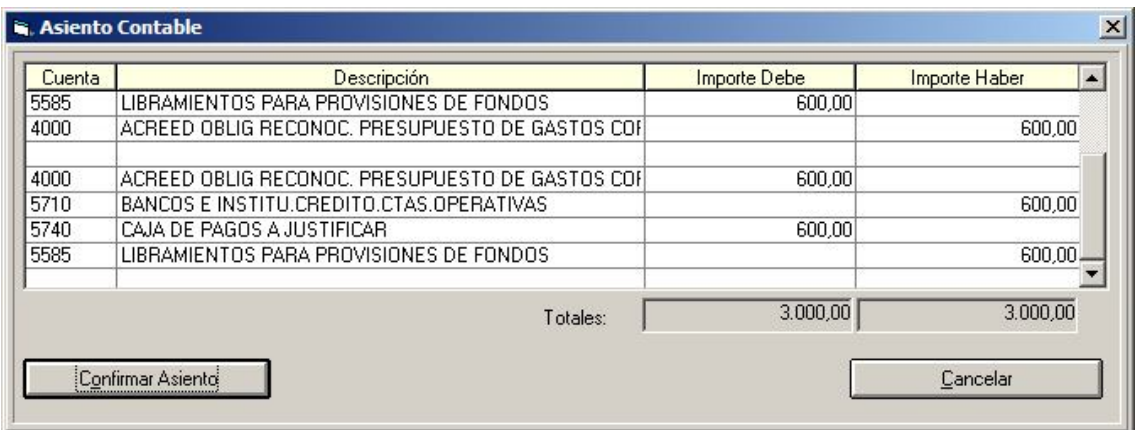

(En este caso no se ha utilizado asiento contable en fase "P")

Vemos que en la obligación reconocida se carga la cuenta **5585 "Libramientos para provisiones de fondos",** y NO la cuenta de imputación económica del gasto (asociado a la clasificación económica utilizada). Esto hace que se cargue también (movimiento deudor) por este importe el **concepto no presupuestario** 45.XXX.

En el pago, por otro lado, se produce un doble movimiento: Por un lado la salida de fondos del ordinal de la entidad, y por otro la entrada en el ordinal del habilitado (en este caso ordinal genérico de caja). Esto produce el abono de la cuenta 5585 (Concepto 45.XXX), que ya queda saldada.

Nota: La entrada en este ejemplo se produce en la caja del habilitado y no en la cuenta bancaria. Esto es así por que la forma de pago elegida en la operación ADOPR es "Talón". También hubiese sido así si la forma de pago es "efectivo". Únicamente se moverá el banco del habilitado si la

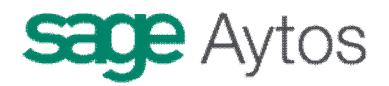

cuenta es "transferencia", cosa que en el caso de utilizar ordinales genéricos es bastante improbable.

### Extracto Regla 33 ICAL:

### *1. Provisión de fondos.*

*La expedición de órdenes de pago a justificar se registrará cargando la cuenta 558.5 "Libramientos para provisiones de fondos", con abono a la cuenta 400 "Acreedores por obligaciones reconocidas. Presupuesto de gastos corriente". La puesta a disposición del perceptor de los fondos correspondientes se registrará:*

*- cargando la cuenta 400 "Acreedores por obligaciones reconocidas. Presupuesto de gastos corriente", con abono a la cuenta 571 "Bancos e instituciones de crédito. Cuentas operativas" o 570 "Caja operativa", representativa de la tesorería operativa de la que salen los fondos a justificar, y*

*- cargando la cuenta 575.0 "Cuentas restringidas de pagos a justificar"o 574.0 "Caja de pagos a justificar", representativa de la tesorería restringida del perceptor de los fondos a justificar, con abono a la cuenta 558.5 "Libramientos para provisiones de fondos".*

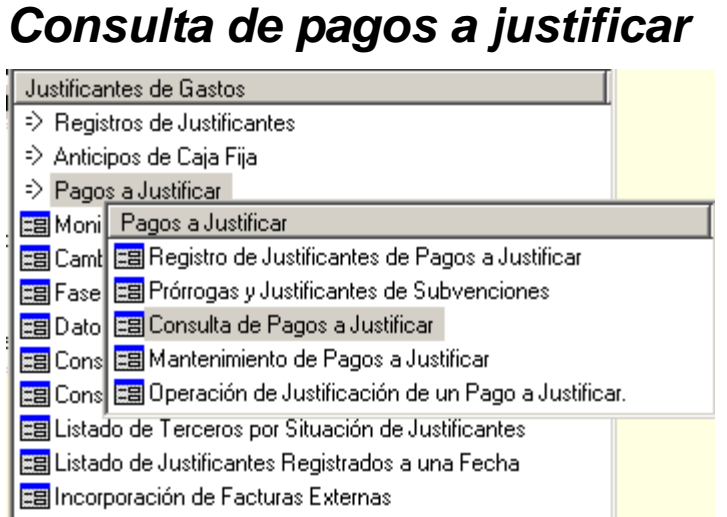

Una vez confirmado el pago a justificar, ya está disponible su consulta en el menú correspondiente: "**Justificantes de gastos – Pagos a justificar – Consulta de pagos a justificar"**

Primero tenemos el filtro previo:

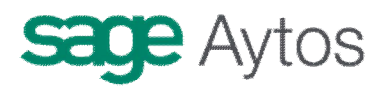

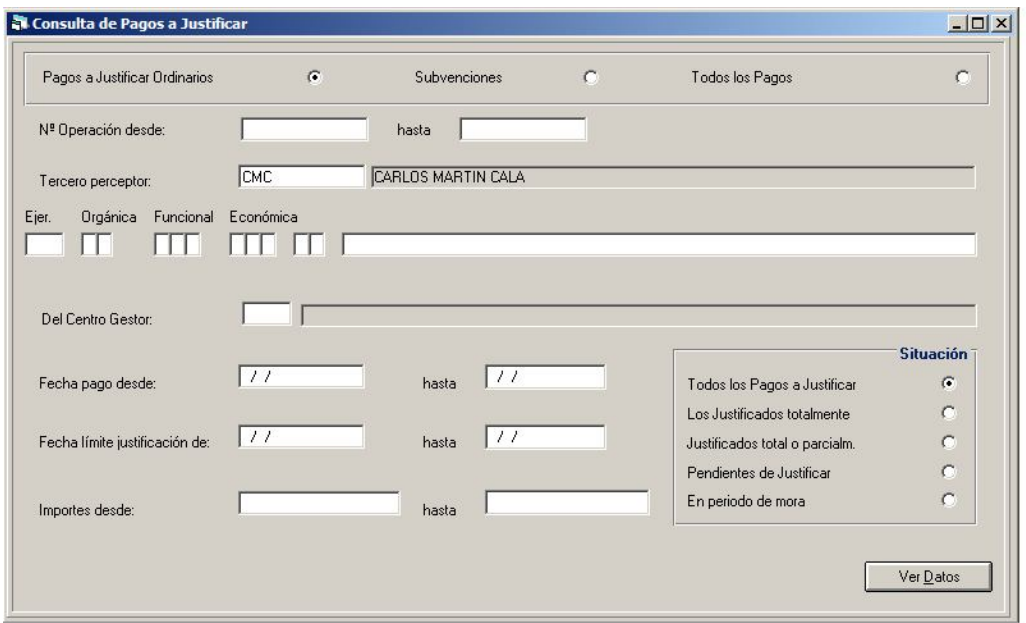

Aquí podemos marcar, por ejemplo "Pagos a justificar ordinarios", para excluir las subvenciones (caso de usarlas), y teclear el NIF del habilitado preceptor. Al confirmar el filtro tendremos la rejilla con los pagos que cumplen la selección:

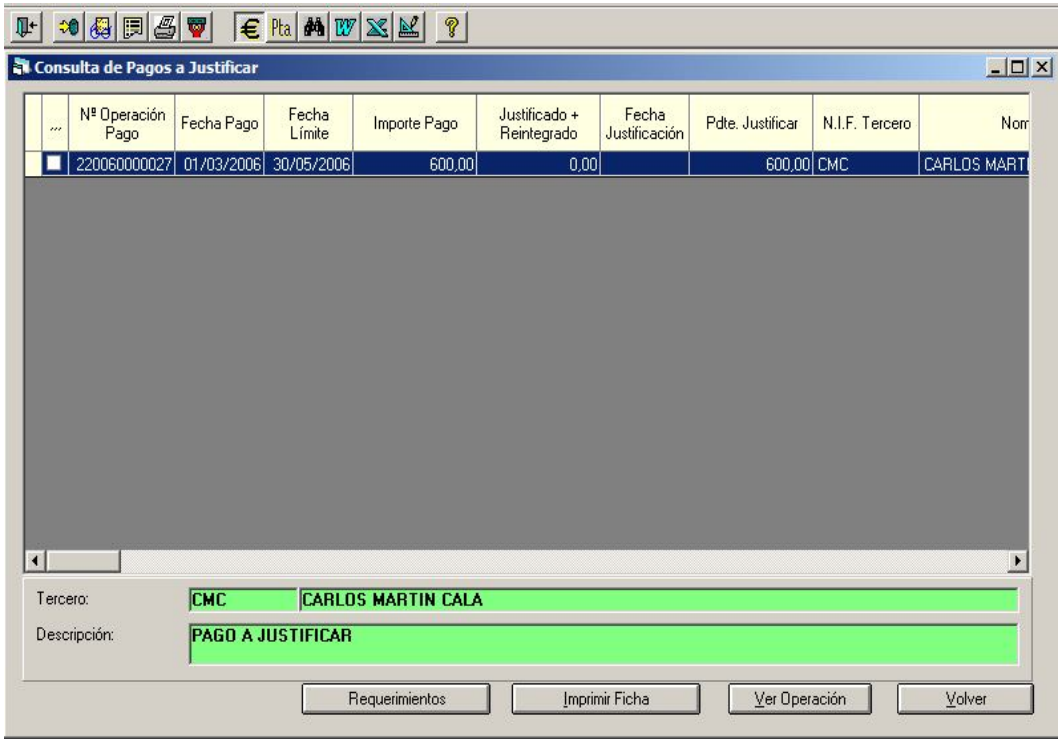

En este momento vemos que el importe **Justificado + Reintegrado** es cero, y que la situación es " $P =$ Pendiente".

Las funcionalidades de esta pantalla son:

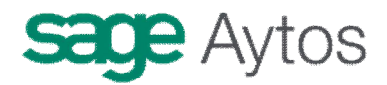

**Doble clic o INTRO** sobre la línea, nos muestra el detalle de justificantes, reintegros y prórrogas (de momento nada)

Botón **b** nos muestra el resumen por pantalla del pago a justificar:

**Y marcando** la casilla izquierda del pago a justificar, podemos utilizar los botones inferiores:

**Imprimir ficha:** Tenemos impreso el resumen del pago a justificar con el detalle de los justificantes registrados.

**Ver operación:** Nos muestra la operación "R" del presupuesto de gastos (que a su vez pulsando doble clic se puede ver con detalle)

**Requerimientos:** Nos muestra una pantalla donde podemos ir registrando los requerimientos hechos al habilitado por no haber entregado los justificantes llegada la fecha límite (Esta pantalla no hace nada automáticamente, es un mero registro informativo de las fechas en que se le ha requerido la justificación)

Esta rejilla tiene otras funcionalidades típicas de este tipo de pantallas, como la impresión, exportación a procesador de textos u hoja de cálculo, añadir o quitar campos, ...

### *Pago a acreedores finales y Justificación de los fondos*

#### Extracto Regla 33 ICAL:

Los pagos que el perceptor de los fondos a justificar realice a los acreedores finales se registrarán cuando se produzcan o cuando determine la entidad local, siempre antes de la elaboración de la correspondiente cuenta justificativa. El registro se efectuará cargando la cuenta 558.0 "Provisiones de fondos para pagos a justificar pendientes de justificación", con abono a cuenta 575.0 "Cuentas restringidas de pagos a justificar" o 574.0 "Caja de pagos a justificar".

En todo caso, a 31 de diciembre deberán haberse registrado todos los pagos realizados. Con este fin, podrá practicarse el asiento descrito en el párrafo anterior por la diferencia entre el saldo contable y el saldo real a dicha fecha, de modo que tras este ajuste las cuentas 575.0 y 574.0 representen los saldos a favor de la entidad en cuentas y cajas restringidas de pagos a justificar.

Si no se utiliza el módulo del habilitado, opción que estamos contando en este apartado, los pagos a acreedores finales no se producirán conforme se vayan produciendo realmente (es decir, no van "en tiempo real").

El habilitado irá pagando de sus fondos pero esto no tendrá reflejo inmediato en Sicalwin.

El reflejo global vendrá en la presentación de la **cuenta justificativa.** Para ello, se seguirán los siguientes pasos en Sicalwin:

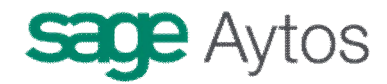

- Reintegro presupuestario de los fondos (si hay sobrante)
- Ingreso en tesorería de la posible retención de I.R.P.F. o cualquier otro descuento
- Registro de los justificantes
- Operación de justificación de un pago a justificar

Es decir, en primer lugar, si ha habido sobrante presupuestario, iremos a **Tesorería – Cobros** a ingresar este importe.

Si el habilitado pago algún justificante con descuentos (por ejemplo retención I.R.P.F.), este importe deberá ingresarse en tesorería mediante un **Movimiento interno de tesorería.**

Posteriormente, registraremos los justificantes por **Registro de justificantes de pagos a justificar.**

Y finalmente, registraremos la **operación de justificación de un pago a justificar,** que me contabilizará el asiento de pago a acreedores finales y el de imputación económica de los gastos (de forma simultánea, en este caso).

Veamos cada una de las opciones en Sicalwin:

### **Reintegros de pago**

El importe sobrante presupuestario deberá ingresarse por "Reintegros de pago", cosa que en Sicalwin puede hacerse por "**Aplicación directa y provisional de ingresos" o por "Aplicación definitiva de ingresos" (Dentro Del menú Tesorería – Cobros).**

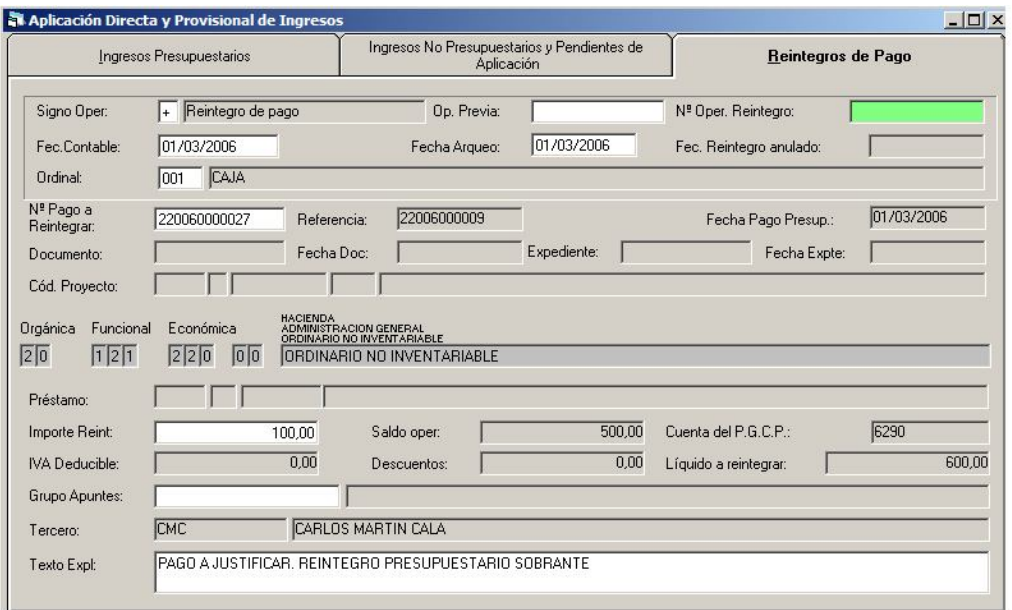

En este ejemplo vamos a suponer que de los 600,00 € que se le pagaron, reintegra 100 € de forma presupuestaria.

Esto nos registrará el asiento contable del reintegro:

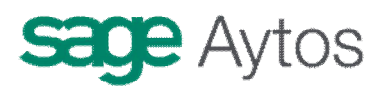

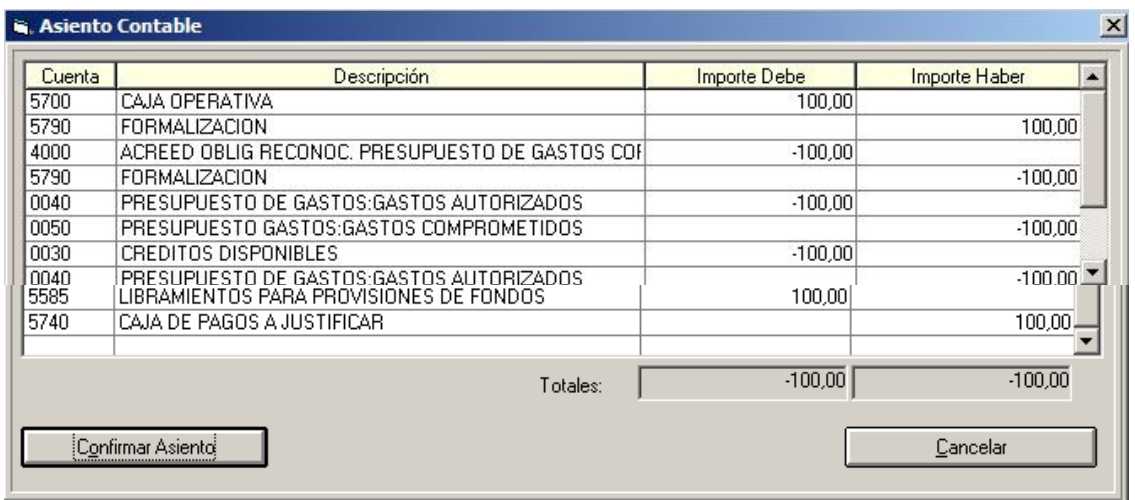

(Vemos que produce un cargo en la 5585, y un abono en la cuenta / ordinal del habilitado, o la genérica en este caso)

Por otro lado, suponiendo que el justificante pagado por el habilitado es de 500  $\epsilon$ , pero con retención I.R.P.F. de 75 € (es decir, se le pagaron al acreedor final 525 €), éste debe ingresar en la tesorería de la entidad la retención, cosa que se hará por **movimiento interno de tesorería.**

### **Movimiento interno de tesorería**

Aclaramos aunque sea una obviedad que este paso sólo hay que darlo en el caso mencionado.

Por tanto si los justificantes pagados no tienen retención alguna este paso nos lo saltamos.

En el caso de que lo hagamos, vamos al menú **Tesorería – Movimientos internos de tesorería**:

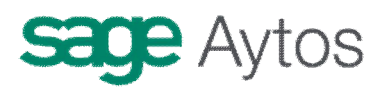

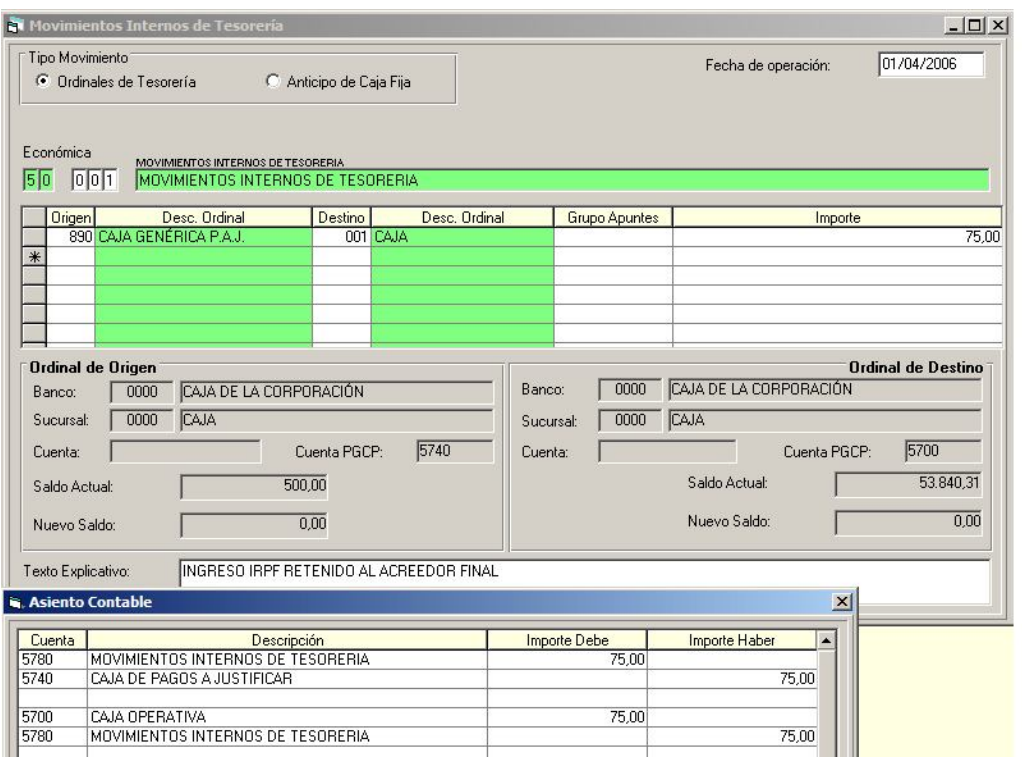

### **Registro de Justificantes de pagos a justificar**

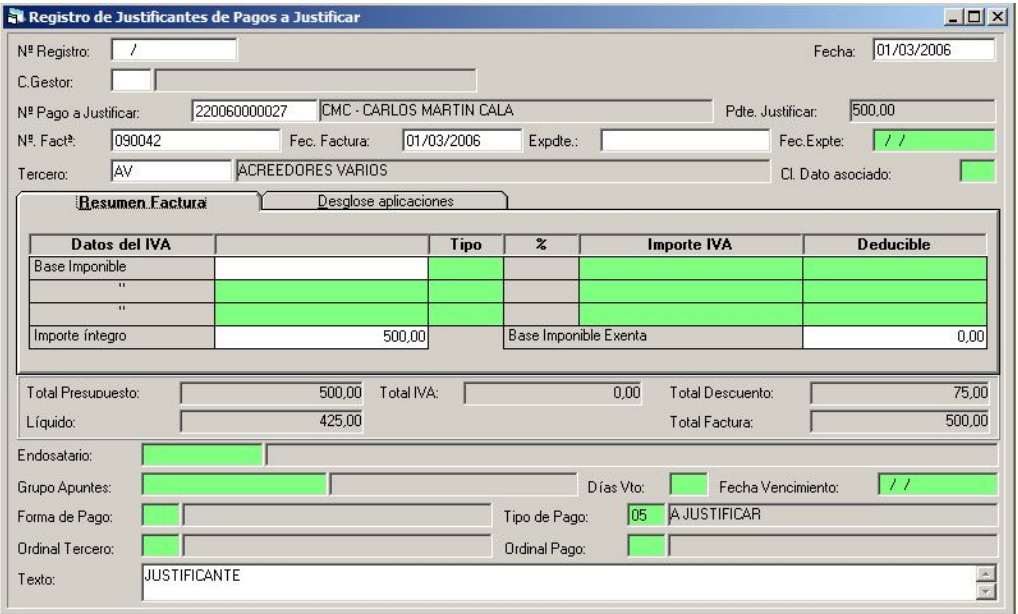

Finalmente registramos el o los justificantes pagados a acreedores finales.

En este caso habrá que pulsar el botón DTO para introducir los descuentos retenidos.

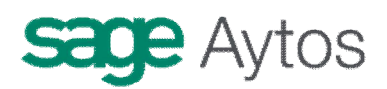

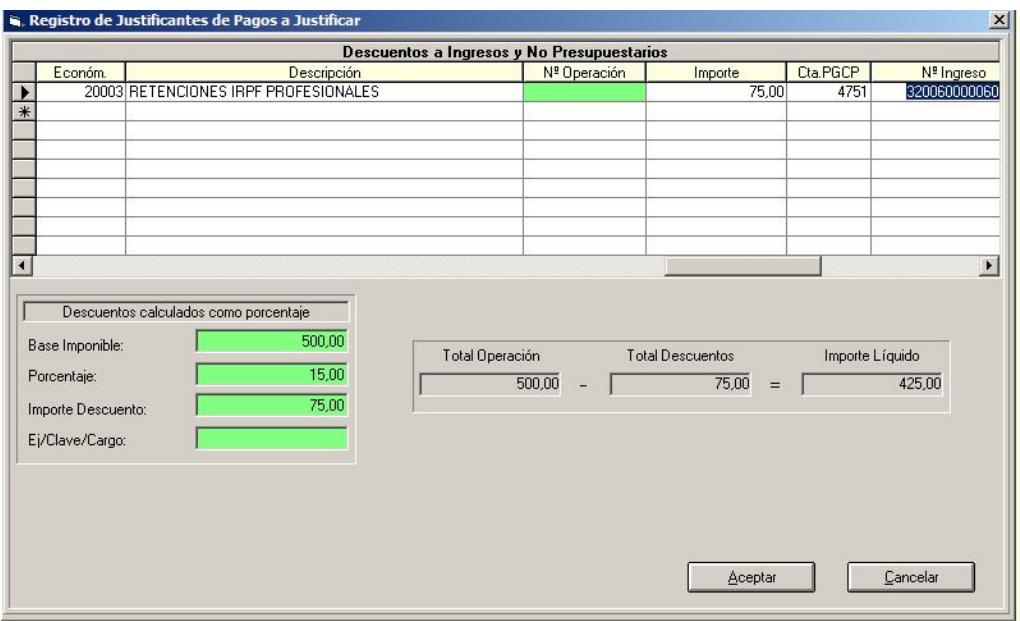

La pantalla nos pedirá, como última columna, el **número de ingreso** realizado en tesorería por esta retención, es decir, el **movimiento interno de tesorería.** Puede consultarse con F5, pero **es obligatorio introducirlo.** 

No nos dejará seguir con este dato en blanco. Esto es así para controlar que no se puede grabar el justificante y presentar la cuenta justificativa sin haber ingresado el sobrante previamente en tesorería.

### **Operación de justificación de un pago a justificar**

- Pagos a Justificar
- H 時間 Registro de Justificantes de Pagos a Justificar
- Prórrogas y Justificantes de Subvenciones
- ) <mark>[13</mark>] Consulta de Pagos a Justificar
- s <mark>[28]</mark> Mantenimiento de Pagos a Justificar
- s <mark>⊞⊞</mark>:Operación de Justificación de un Pago a Justificar. |

Como paso final, se realizará la operación de justificación, que nos permitirá imprimir la cuenta justificativa:

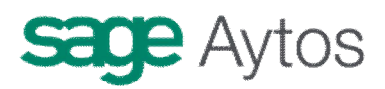

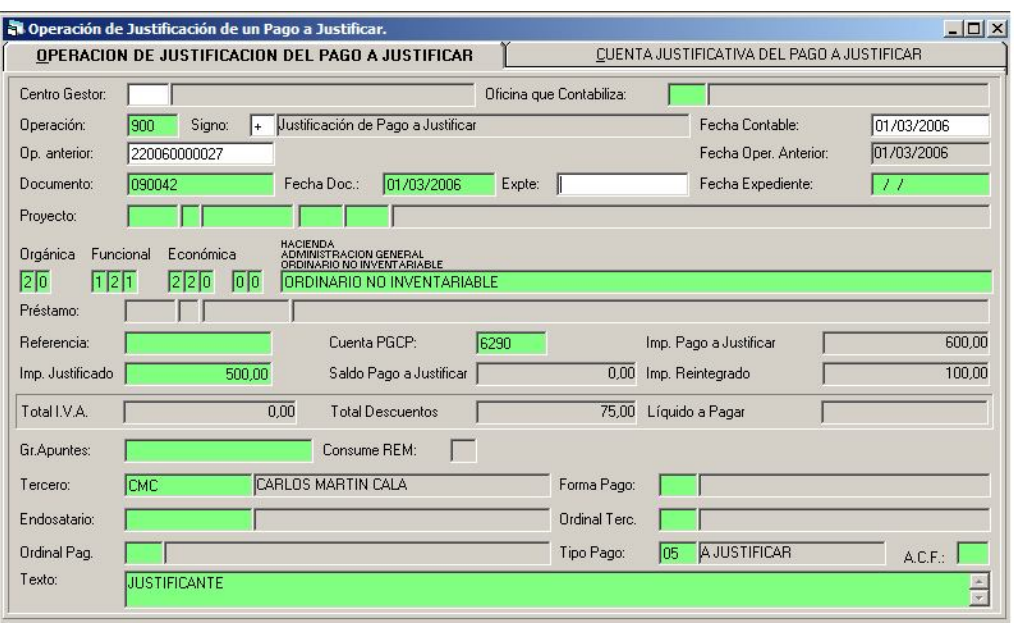

La pantalla se compone de **dos pestañas,** 

En la primera, que es la principal y donde se va a grabar la operación codificada en Sicalwin como "900", indicamos como **operación anterior el número de la "R" a justificar**

En ese momento, el sistema salta automáticamente a la segunda pestaña, **"cuenta justificativa".**

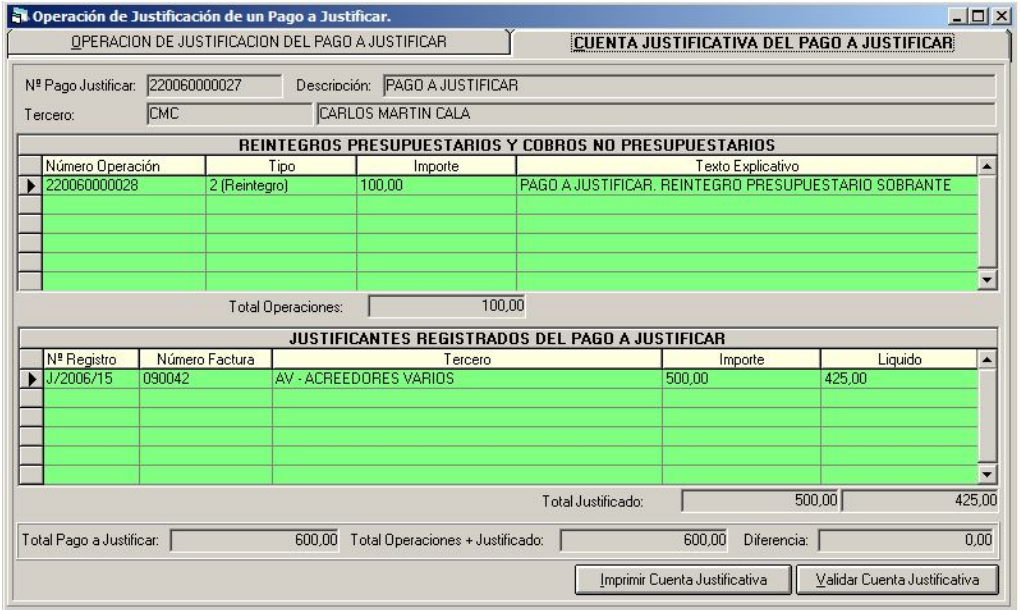

**En ella podemos "Imprimir Cuenta justificativa",** para tener el documento correspondiente, y por supuesto, si estamos de acuerdo con los datos **"Validar cuenta justificativa",** acción que nos devolverá a la pantalla principal de la operación, para completar, en su caso, el texto explicativo y validarla.

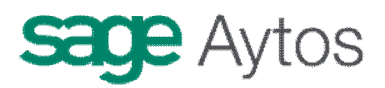

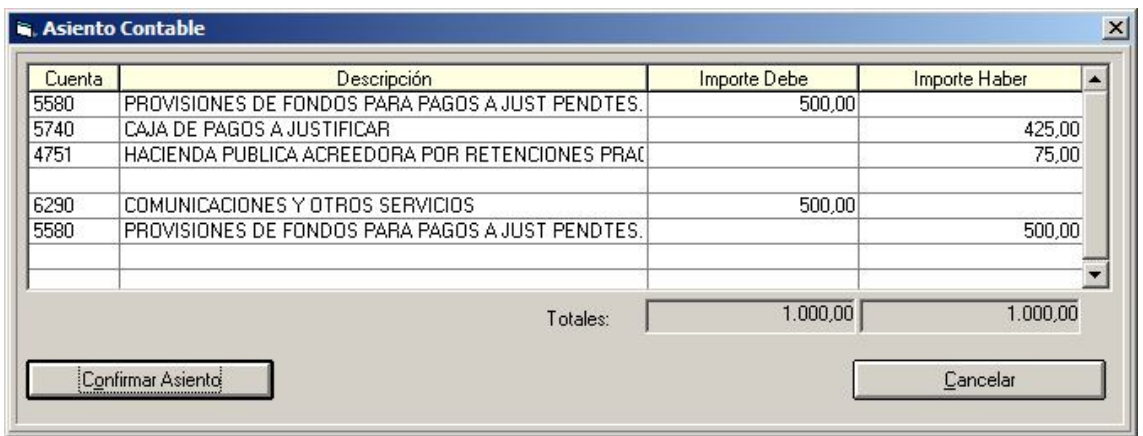

Vemos que en el asiento contable se produce el **doble movimiento** de pago a acreedores finales (con la retención efectuada por IRPF) y la imputación económica del gasto.

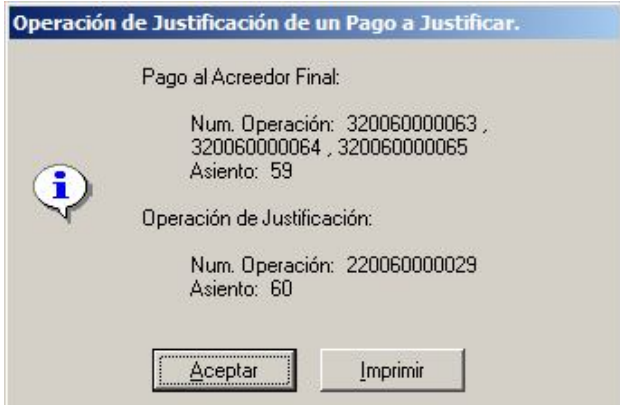

Si en este momento vamos a la **Consulta de pagos a justificar:**

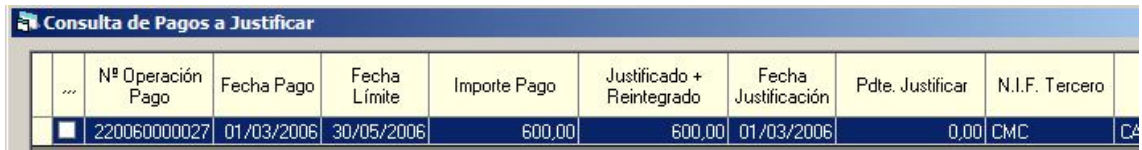

La situación ya es "Justificado".

Al pulsar doble clic:

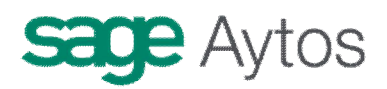

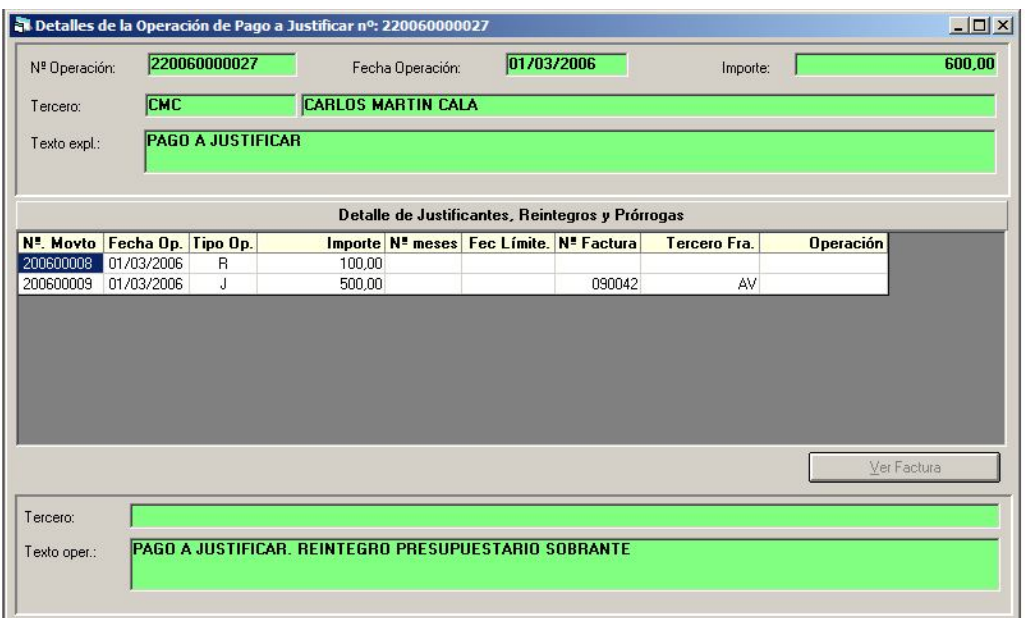

Situados en líneas de Justificantes (J), también podemos pulsar el botón "Ver factura", para ver el detalle.

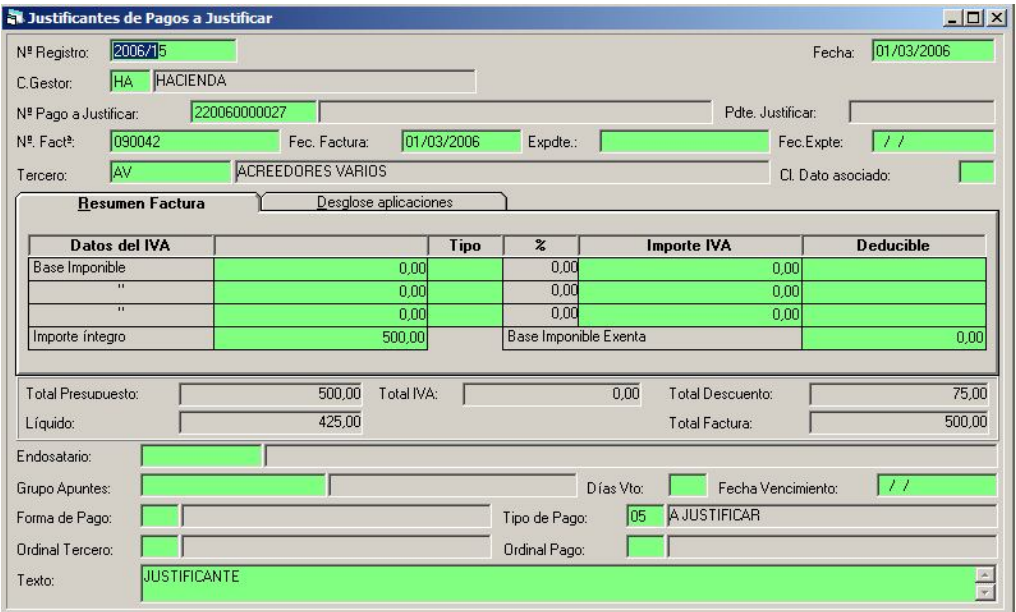

Con el botón de Resumen del pago a justificar, vemos:

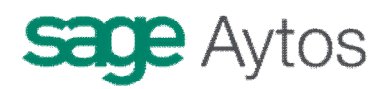

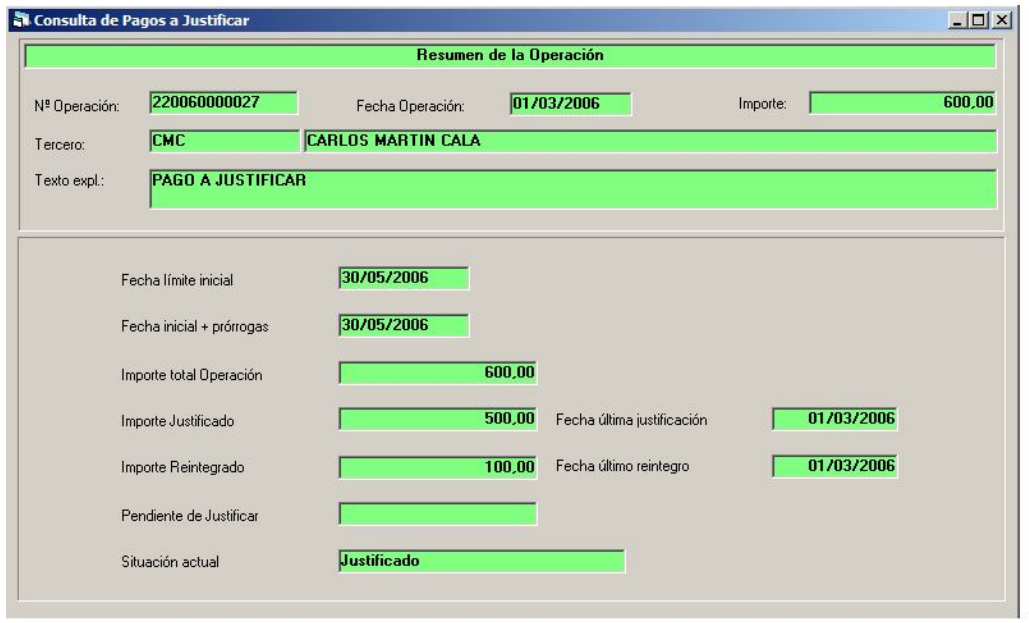

# *Pagos a justificar. Uso básico sin módulo del habilitado con ordinales específicos para el habilitado*

Vamos a explicar el funcionamiento de los pagos a justificar en el segundo escenario de los comentados::

- Un uso básico, sin módulo del habilitado, y con ordinales genéricos (es el explicado anteriormente).
- **Un uso un poco más avanzado, sin módulo del habilitado, pero con ordinales concretos para cada habilitado preceptor.**
- Un uso avanzado del módulo, marcando la utilización del programa del habilitado (no disponible en la versión 6.00.0000 de Sicalwin).

### *Mantenimiento de pagos a justificar*

#### Pagos a Justificar

- EE Registro de Justificantes de Pagos a Justificar
- Prómogas y Justificantes de Subvenciones
- Consulta de Pagos a Justificar
- Mantenimiento de Pagos a Justificar

| ■ Operación de Justificación de un Pago a Justificar.

En esta caso, antes de poder realizar un pago a justificar hemos de definir las características del pago.

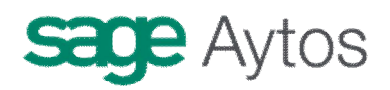

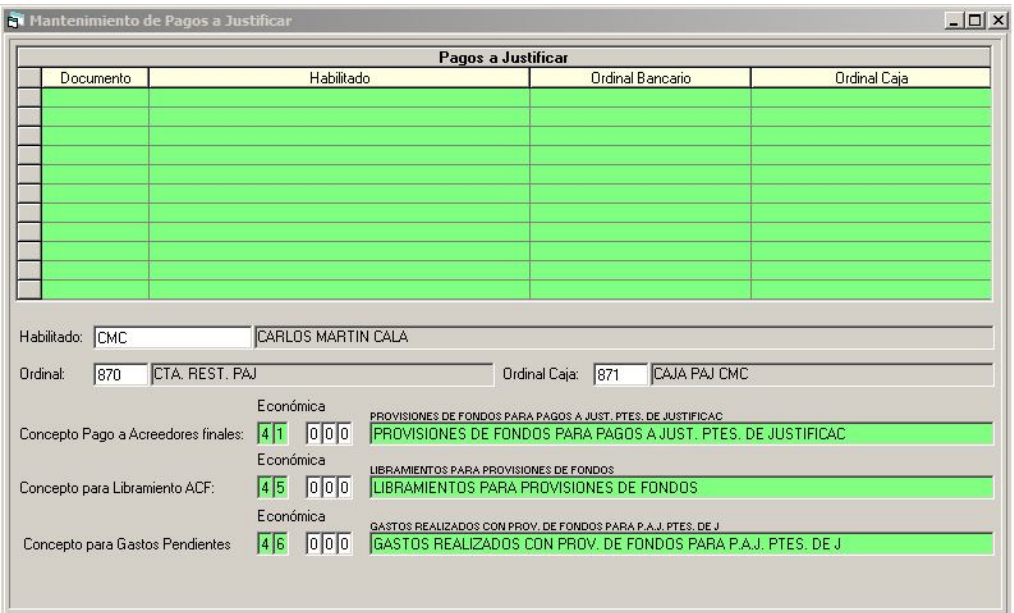

En este caso, y como pasos previos, recordamos que:

- **El Tercero** ha de definirse previamente como "Habilitado" (Tipo "9" en "Mantenimiento de Terceros"
- Los ordinales de banco y caja han de crearse en **"Mantenimiento de ordinales de Tesorería" (En Administración del sistema - Tablas básicas)**
- **Los conceptos no presupuestarios** han de estar cargados (En **Procesos de apertura – Carga de conceptos no presupuestarios).** Pueden ser los mismos para todos los habilitados.

# *Realización de un pago a justificar*

Esto ya es igual que lo explicado en el apartado anterior.

- Obligación reconocida
- Orden de pago
- Realización del pago

#### **En este caso habrán de cumplirse las condiciones siguientes:**

- La partida presupuestaria permite pagos a justificar ("Carga de aplicaciones del presupuesto de gastos")
- El importe no supera el máximo establecido en "Opciones de instalación"
- El Tercero utilizado tiene definido un **"Mantenimiento de pagos a justificar".**
- **El tipo de pago se establece como "A justificar" (normalmente "05",** aunque esto depende también del código establecido en las opciones de instalación)

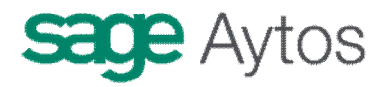

en la obligación reconocida se carga la cuenta **5585 "Libramientos para provisiones de fondos",** y NO la cuenta de imputación económica del gasto (asociado a la clasificación económica utilizada). Esto hace que se cargue también (movimiento deudor) por este importe el **concepto no presupuestario** 45.XXX.

En el pago, por otro lado, se produce un doble movimiento: Por un lado la salida de fondos del ordinal de la entidad, y por otro la entrada en el ordinal del habilitado.

Nota: El ordinal de entrada del habilitado que utilice el sistema dependerá de la "forma de pago" de la operación. Si es "Talón" o "Efectivo" se utilizará la caja. se moverá el banco del habilitado si la forma de pago es "transferencia".

### *Pago a acreedores finales y Justificación de los fondos*

Estos movimientos son los mismos que con la utilización de ordinales genéricos, por lo que no vamos a repetir su funcionamiento.

# *Operación previa de justificación de un pago a justificar*

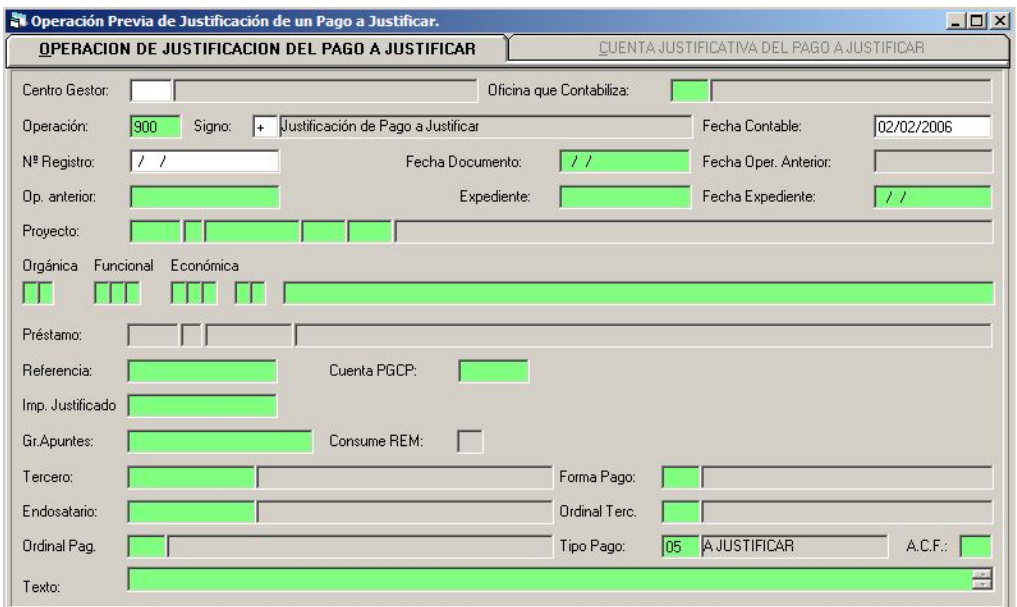

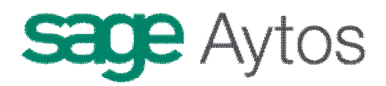

Tanto si se usan ordinales genéricos como si no, y también si se usara módulo del habilitado, decir que la operación de justificación de un P.A.J. (operación 900) puede hacerse en previa, es decir, daremos este punto de menú al usuario del centro gestor para que valide la cuenta justificativa y realice esta operación, en provisioinal.

Esta operación deberá ser tramitada ("Tramitación y fiscalización de operaciones") y contabilizada ("Monitor de contabilización de operaciones de gastos corrientes") como si de cualquier operación previa se tratara (una RC,A,...)

### *Reintegros de presupuestos cerrados*

Si se produce reintegro de fondos de presupuestos cerrados, y por tanto no entraremos en el formulario de "Reintegros de pago" de presupuesto de gastos, sino en "Ingresos presupuestarios" (ya sean previos o definitivos), al realizar el **cobro en el concepto 38X** del presupuesto de ingresos, el sistema grabará automáticamente la operación tipo "X" (Reintegro de cerrados) en el subsistema de pagos a justificar, que en anteriores versiones había que grabar manualmente.

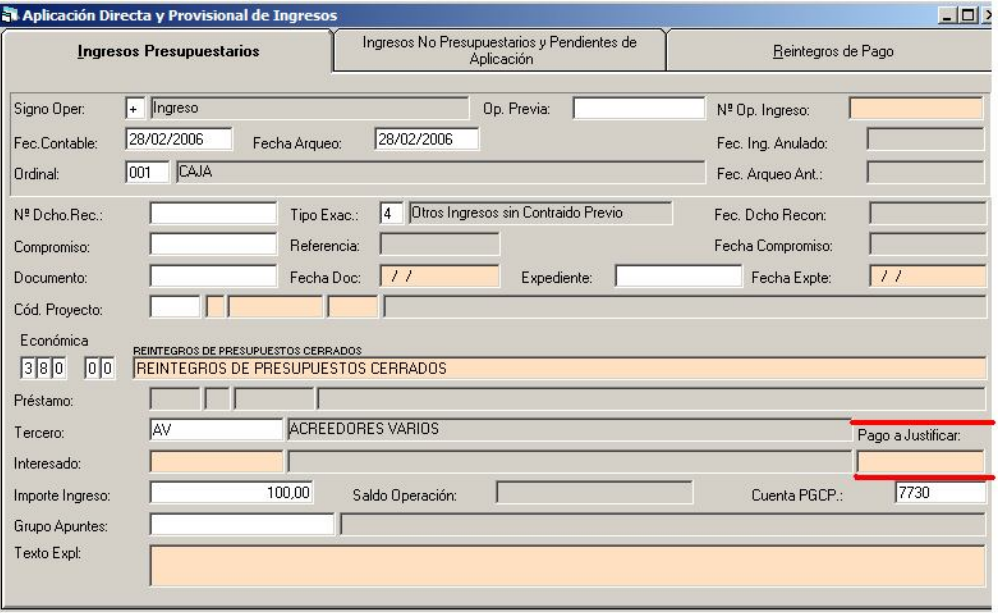

El campo "pago a justificar" sólo se activa si realizamos un cobro en concepto 38X y el sistema detecta que hay pagos a justificar de presupuestos cerrados aún pendientes de justificación.

Ya no hay que entrar en a realizar una operación "X" en el menú de pagos a justificar. El sistema lo hará de forma automática.

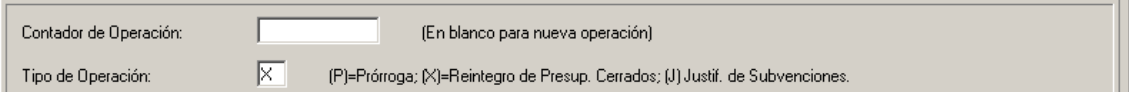

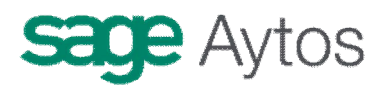

# *Prórrogas*

Una vez realizado un pago a justificar y cercano el vencimiento, puede prorrogarse la fecha final de justificación, mediante la opción de menú de **"Prorrogas y justificantes de subvenciones".**

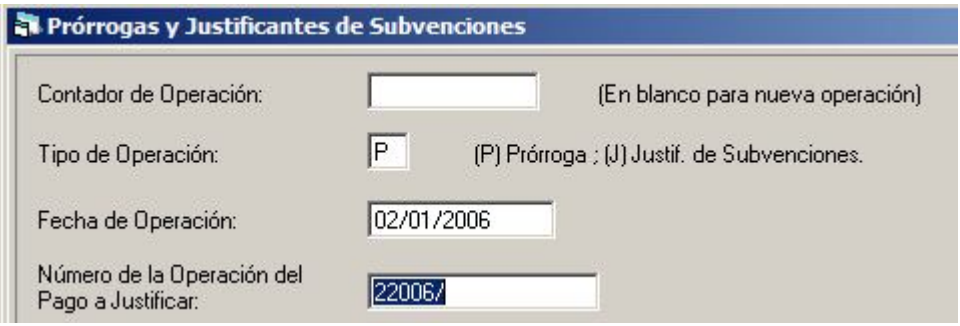

Grabaremos para ello una operación tipo "P", indicamos la fecha de trabajo y el número de operación de la "R" a justificar, así como el **número de meses a prorrogar.**

De esta forma el sistema habrá prorrogado la fecha límite, y no estará dentro de los considerados "en periodo de mora".

(La opción "J", justificantes de subvenciones, se explica más adelante en el apartado correspondiente a "Subvenciones a justificar")

# *Justificantes pagados por mayor importe*

El sistema permitirá que se registren justificantes por mayor importe del que se le pagó al tercero habilitado.

Esto puede darse por varias circunstancias, imaginemos que se pagan  $100 \text{ } \in$ al habilitado, con el tipo de pago "a justificar"

- a) El habilitado puede pagar una factura de 110  $\epsilon$  con retención I.R.P.F. de 16,50  $\epsilon$ . Realmente no ha puesto dinero de su bolsillo, ya que el líquido pagado es 93,50, aunque ha gastado más importe presupuestario del previsto en la operación ADOPR.
- b) El habilitado paga una factura de 110 €. En este caso ha puesto 10 € de su bolsillo, que habrá que reponerle.

En ambos casos hace falta un **ADO complementario**, que el sistema deberá realizar.

Cuando estamos en **Registro de justificantes de un pago a justificar** y tecleamos un importe mayor al pendiente de justificar, tenemos el siguiente mensaje:

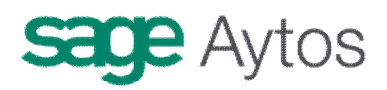

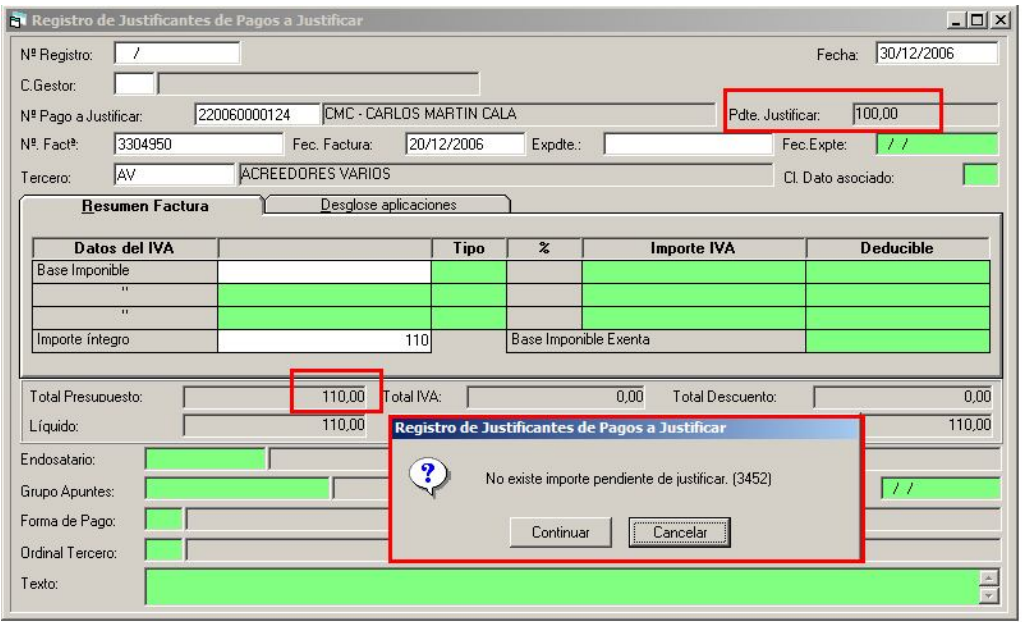

En estos casos, en la **consulta de pagos a justificar** tendremos pendiente de justificar un importe **negativo:**

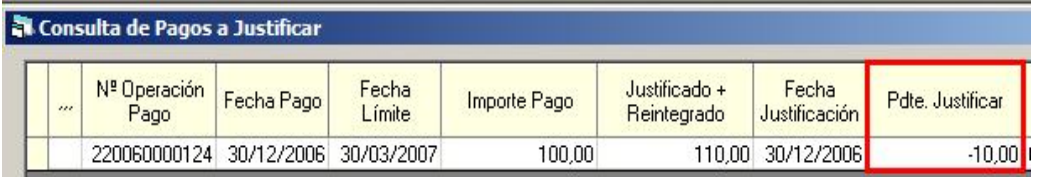

Cuando nos vamos al menú de **Operación de justificación de un pago a justificar** (ya sean operaciones previas o definitivas)

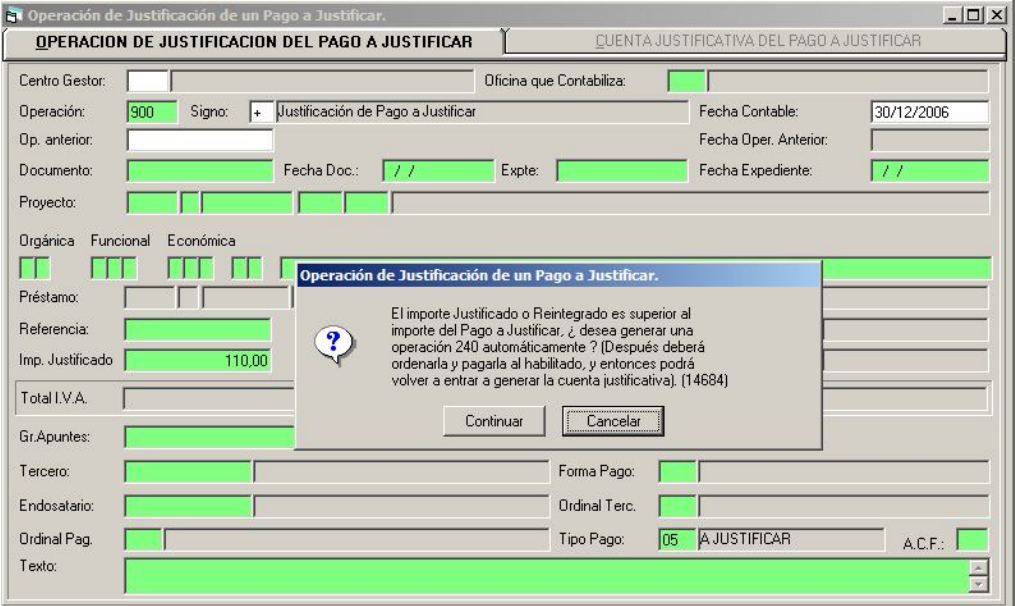

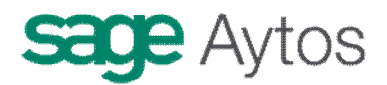

El sistema nos propone realizar un ADO complementario de forma automática por la diferencia.

Debemos igualmente **validar cuenta justificativa (**dando validez a los justificantes presentados), y confirmar la operación, **que será un ADO:**

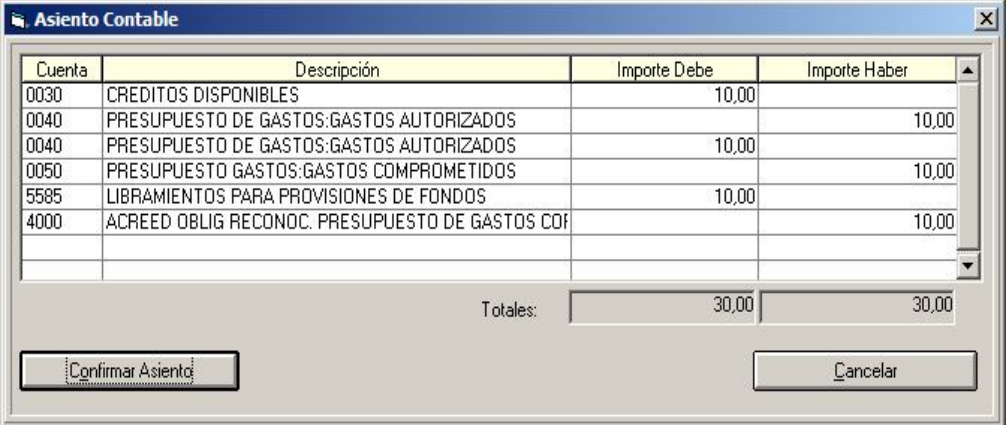

#### Este ADO deberá **ordenarse y pagarse:**

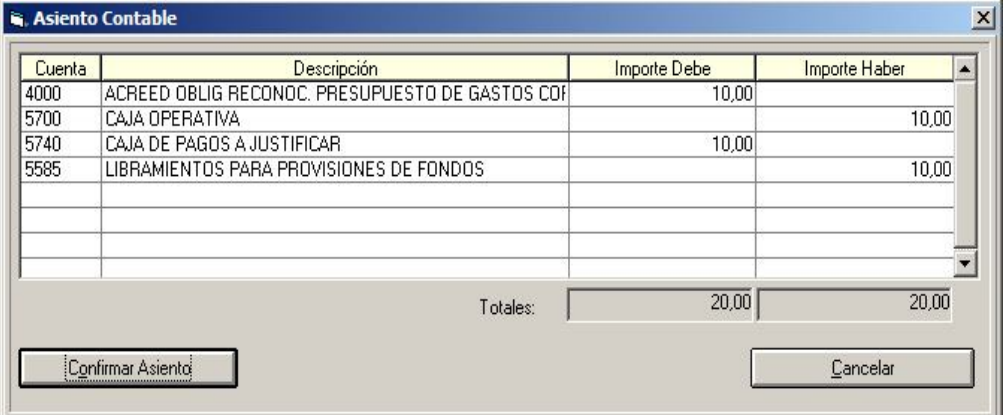

Hasta que no se realice este paso, no podrá validarse la cuenta justificativa, para lo cual entraremos de nuevo en **operación de justificación de un pago a justificar,** que ya nos dejará validar definitivamente la cuenta, realizando los asientos contables de **pago a acreedor final** (por el mayor importe, y en su caso, con la retención de I.R.P.F.), y de **imputación económica de los gastos:**

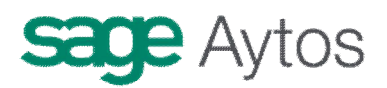

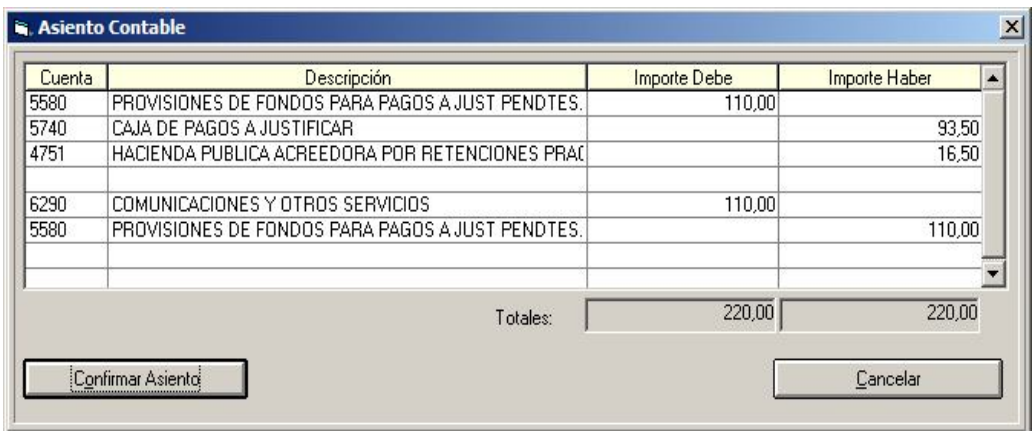

En el caso a) expuesto anteriormente, el habilitado ingresará **como movimiento interno de tesorería** los 6.50 € sobrantes.

Pero en ese caso, el ADO complementario recordemos que será de 10  $\epsilon$  en el ejemplo. Sin embargo al habilitado no hay que darle ese importe, puesto que no puso nada de su bolsillo.

El problema se resuelve de forma que cuando se realice la **orden de pago** (del ADO complementario), hay que introducir **descuentos** al concepto de **libramientos (45.XXX)**  del habilitado (o el genérico, depende de cómo estemos trabajando), de forma que la operación será del líquido que realmente haya que pagar (cero en el ejemplo).

(Ver el apartado "Ejemplos de asientos de pagos a justificar")

### *Otras consultas de Sicalwin relacionadas con P.A.J.*

Otras consultas que mencionaremos en las que se pueden consultar cifras relacionadas con pagos a justificar son:

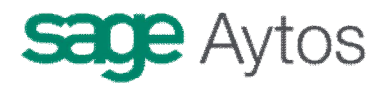

**Consulta Situación de ordinales de tesorería.** En esta consulta, dados que los ordinales 8XX definidos son de la corporación, podemos consultar todos los movimientos realizados en ellos.

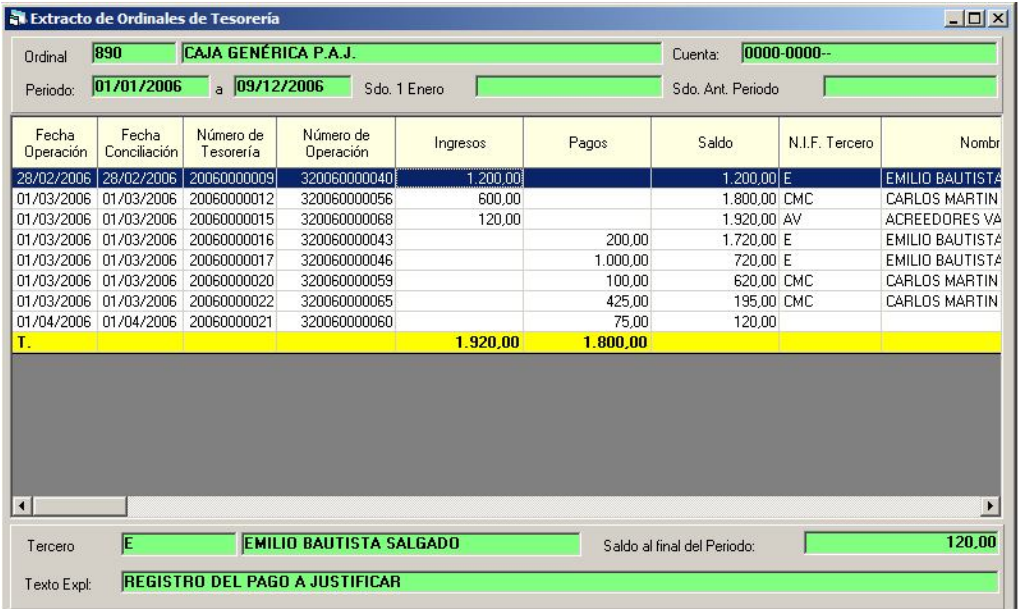

En los ordinales genéricos habrá movimientos mezclados de todos los habilitados, por lo que el saldo de estos ordinales (uno de caja y otro de banco) nos dará el saldo pendiente de justificar de todos los P.A.J. genéricos realizados.

### **Consulta / Extracto de Conceptos no presupuestarios.**

Desde aquí, también podemos ver los movimientos de los conceptos 41,45,46.

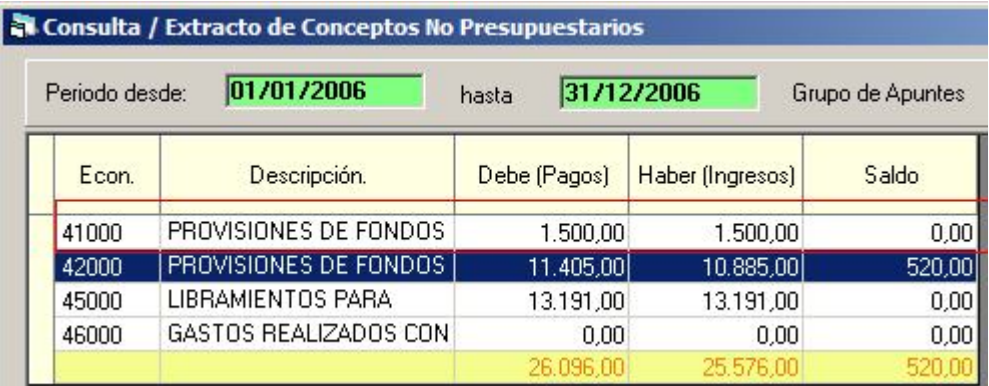

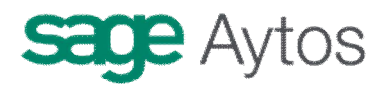

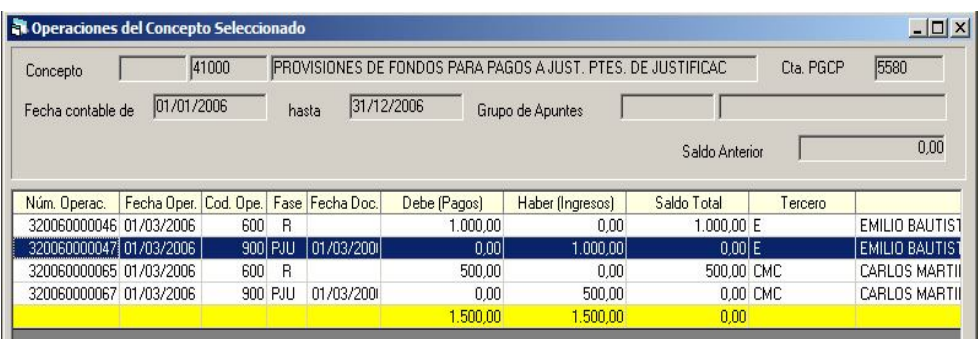

#### **Consulta de operaciones no presupuestarias**

También aquí podemos ver los movimientos no presupuestarios relacionados con los pagos a justificar (Movimientos de los conceptos 41,45,46)

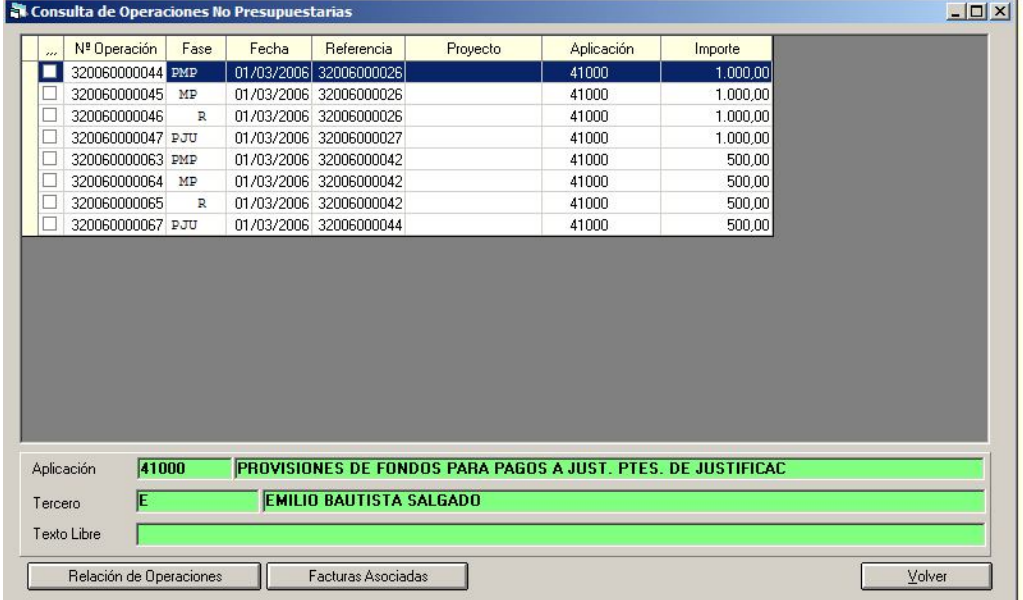

#### **Acta de arqueo**

Recordamos que los saldos y movimientos de los ordinales de cuentas restringidas de pagos a justificar tendrán su reflejo en la impresión del acta de arqueo (aunque no en el estado del remanente líquido de tesorería)

# *Ejemplos de asientos de pagos a justificar*

Veamos cuatro ejemplos de los asientos que se realizarían según el justificante que traiga el habilitado, para un mismo importe del pago a justificar de 100  $\epsilon$ . En este caso se trata de ver las diferencias entre que pague con descuentos o no, y que haya que hacer un ADO complementario o no.

En todos los asientos se ha supuesto asiento contable en la fase "P", y uso de la cuenta 5790 (formalización) en descuentos.

Ejemplo 1. Se pagan 100 € al habilitado. Éste trae un justificante de 70 €.

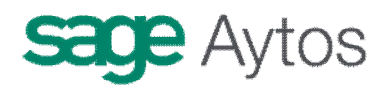

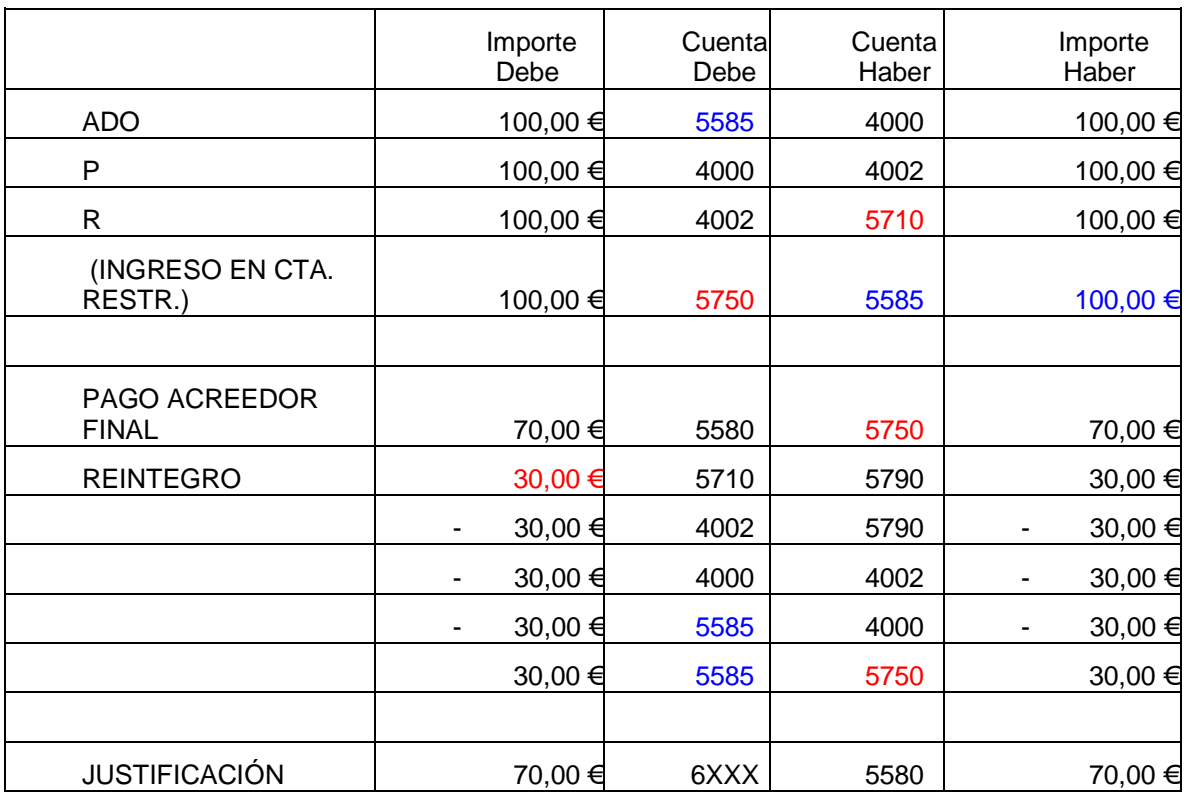

Ejemplo 2. Se pagan 100 €al habilitado. Este trae un justificante de 70 €, con retención de I.R.P.F. de 15 €.

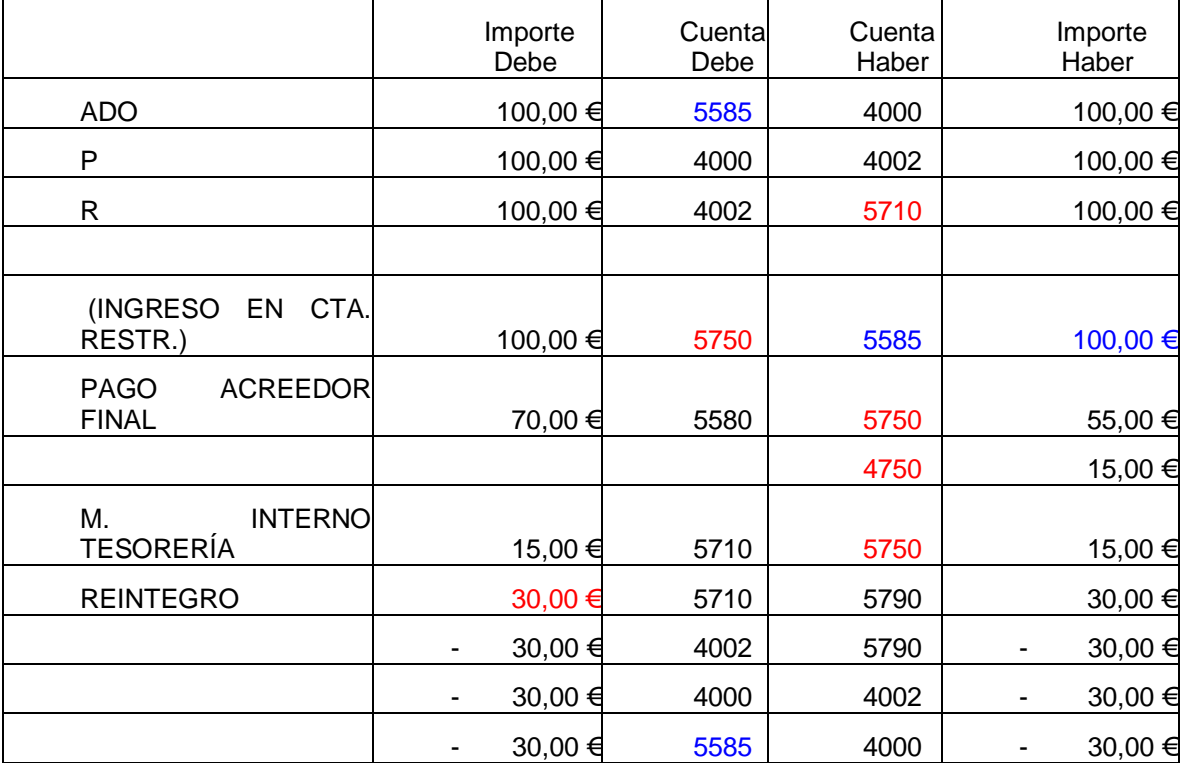

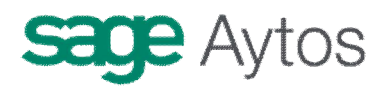

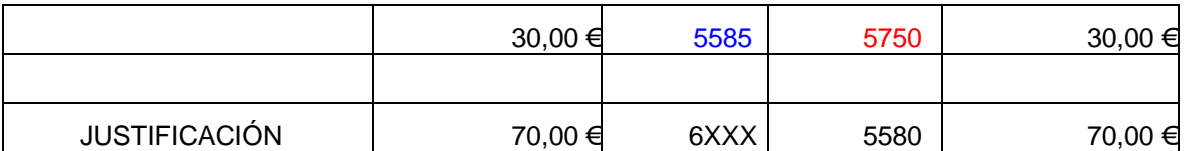

Ejemplo 3. Se pagan 100 € al habilitado. Este trae un justificante de 120 € (sin retención, por lo que ha puesto dinero de su bolsillo, lo que implica que hay que realizar un ADOPR complementario)

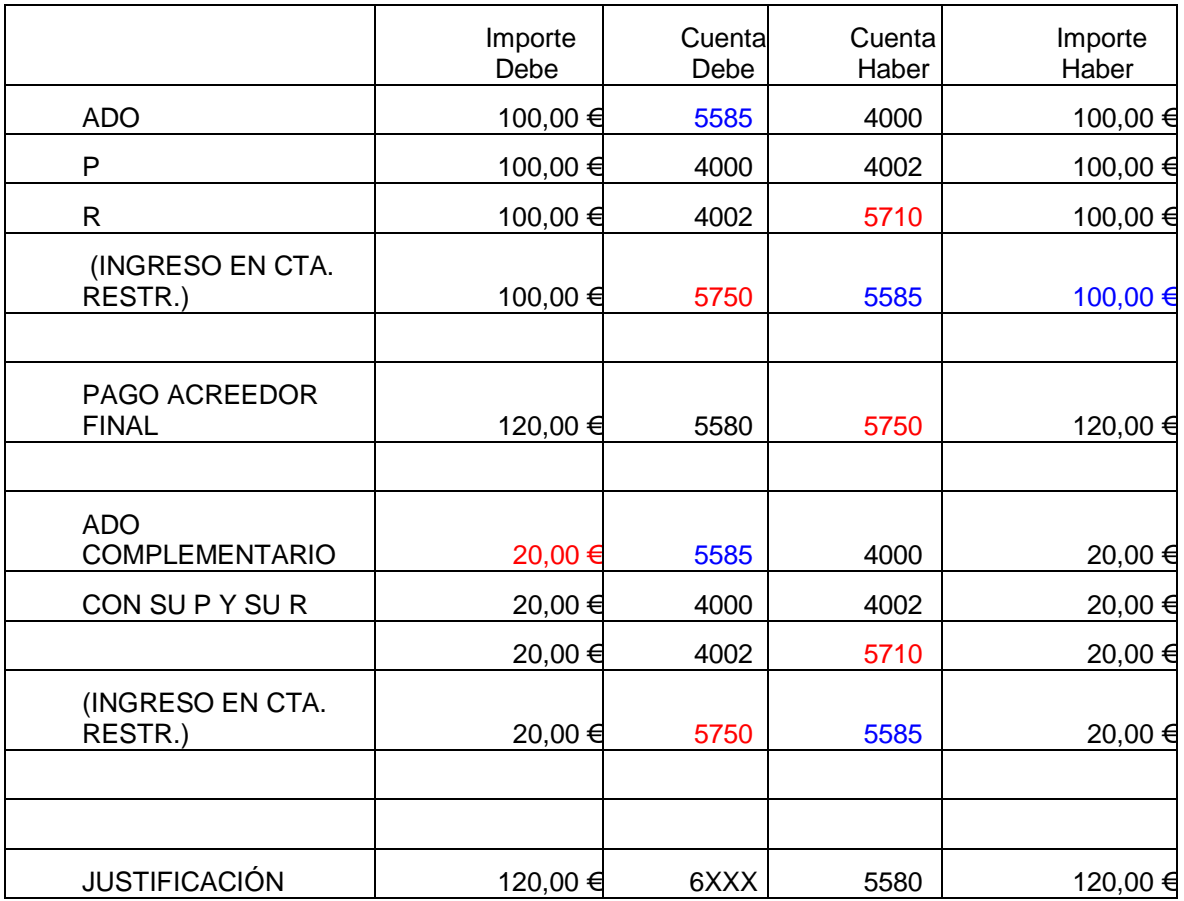

Ejemplo 4. Se pagan 100 € al habilitado. Este trae un justificante de 110 € con retención de I.R.P.F. de 16,50 € (por lo que no ha puesto dinero de su bolsillo, de hecho le han sobrado 6,50 €, que es el importe que ingresa en la cuenta de la entidad, como movimiento interno de tesorería. Por ello el ADO de reposición de fondos debe pagarse en formalización)

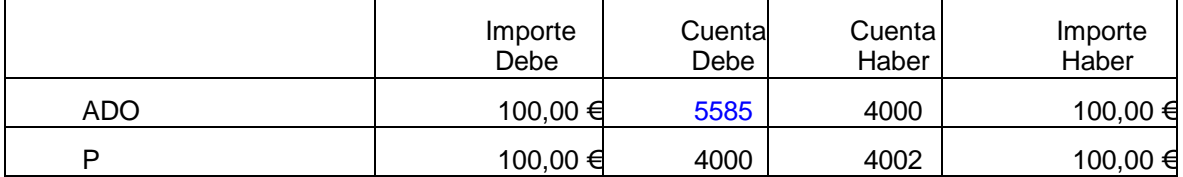

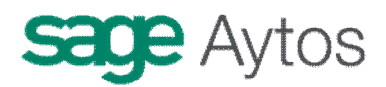

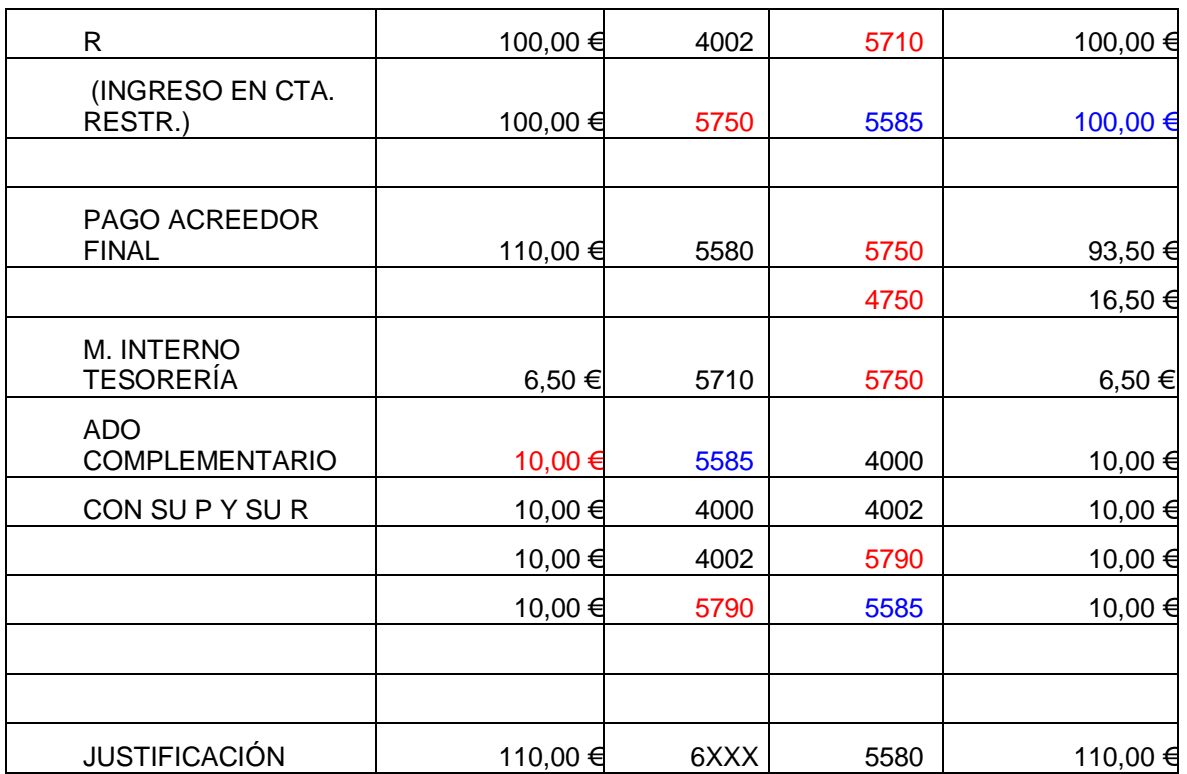

Veamos ahora otros ejemplos diferentes. Ahora se trata de ver cómo el IVA afecta a los asientos contables del pago a justificar, para ello también se tendrá en cuenta que el habilitado pague facturas con descuentos.

#### Ejemplo 1: Sin IVA ni descuentos

Se hace un pago a justificar de 1.000 €

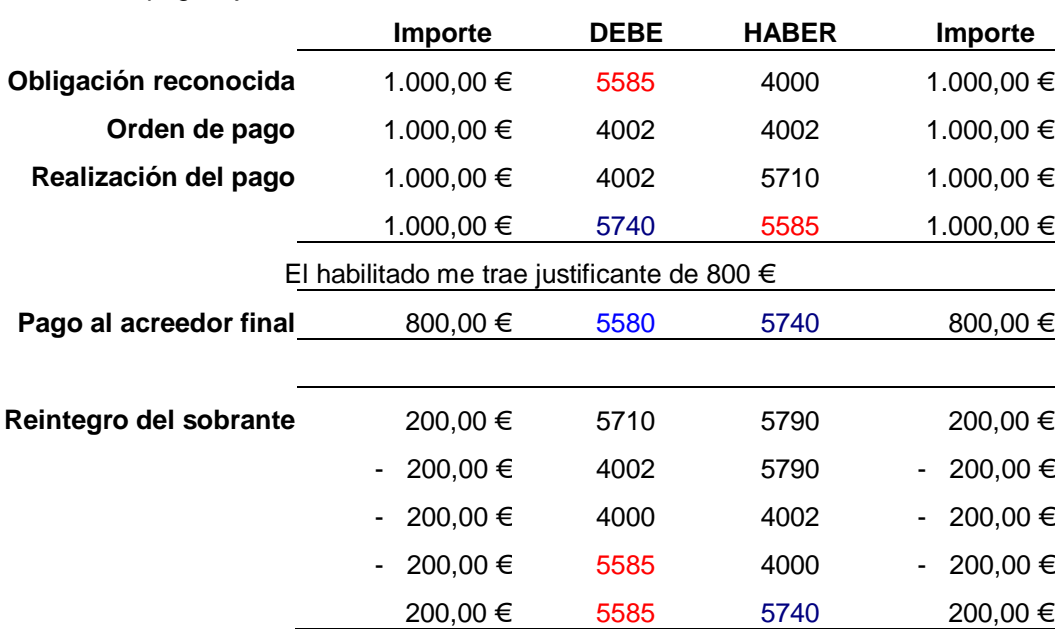

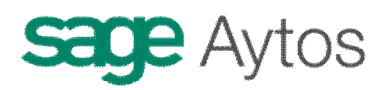

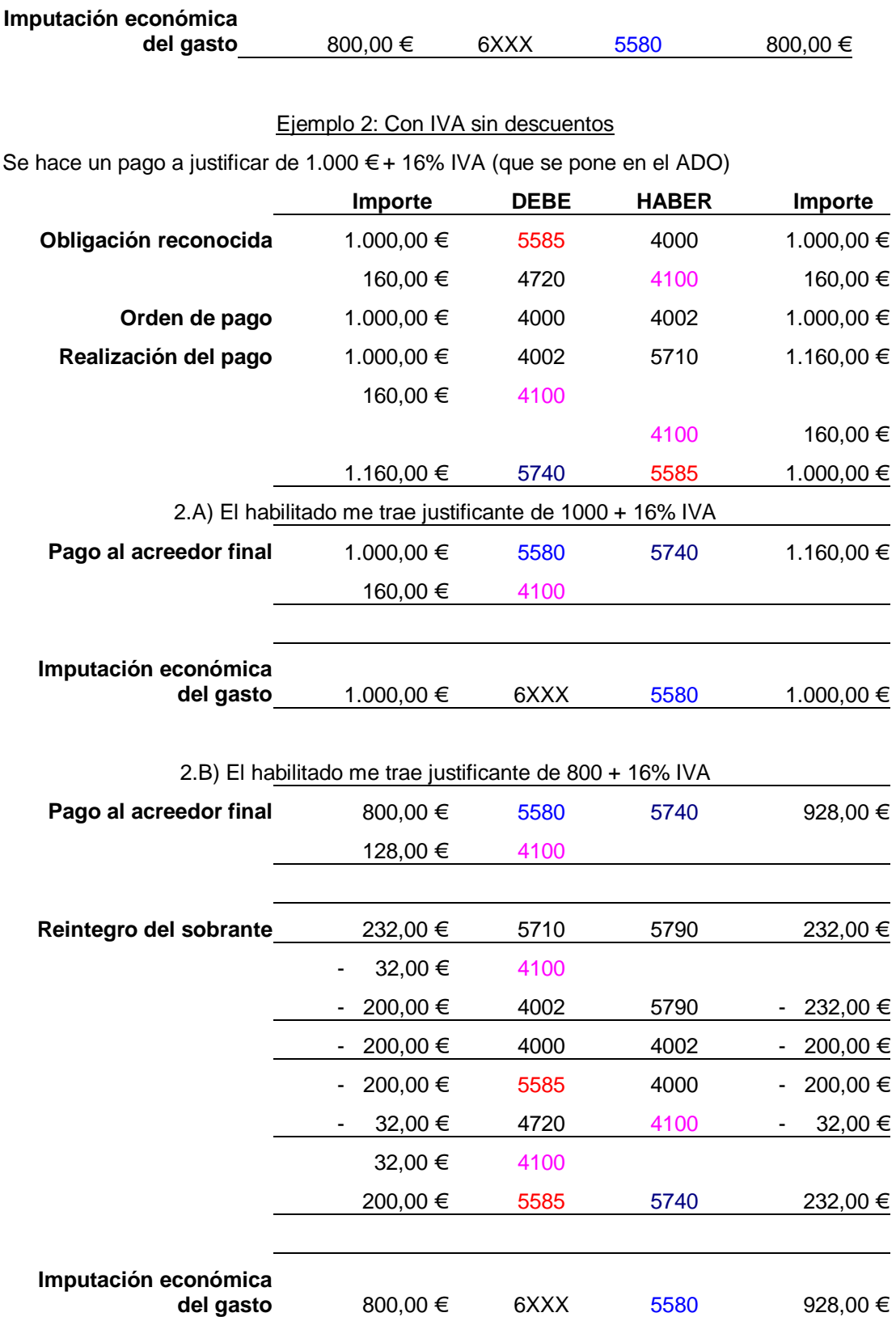

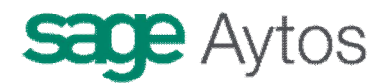

#### Ejemplo 3: Con IVA y descuentos

Se hace un pago a justificar de 1.000 € + 16 % IVA*(el usuario no pone aquí los descuentos)*

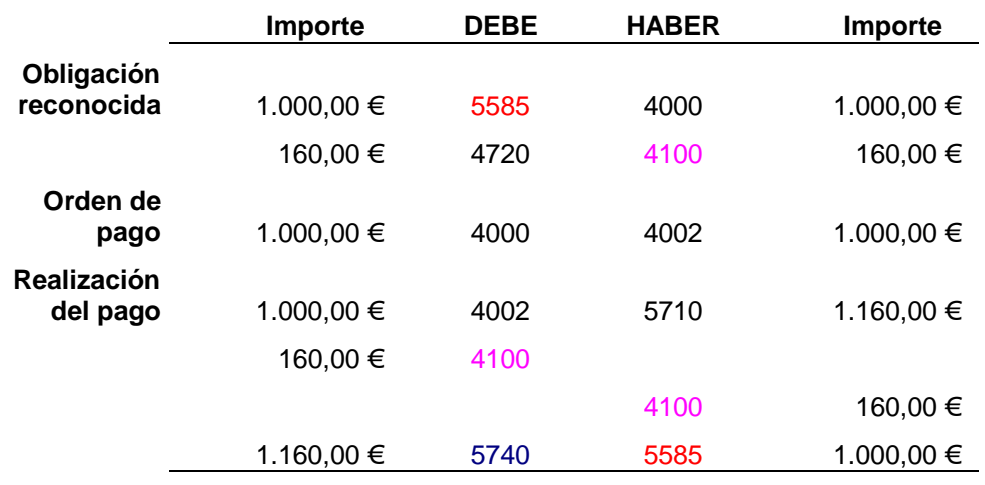

#### 3.A) El habilitado me trae justificante de 1000 + 16% IVA - 15 % descuentos IRPF

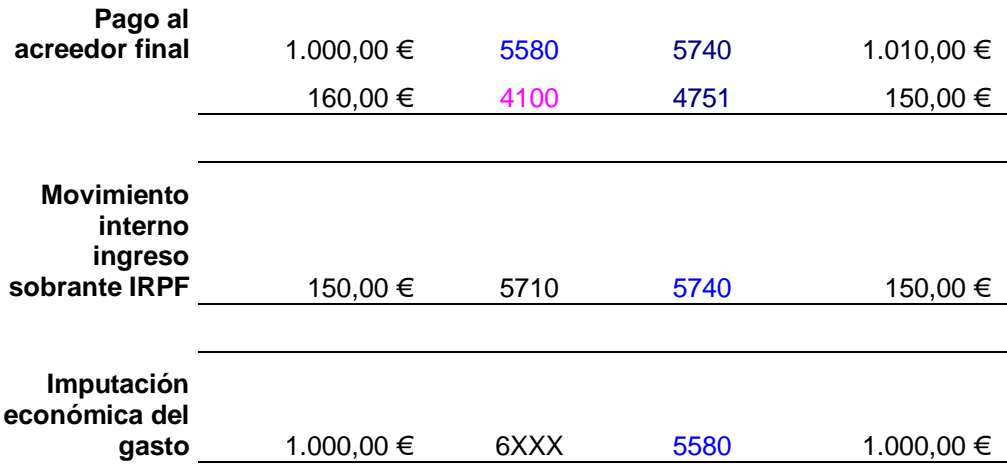

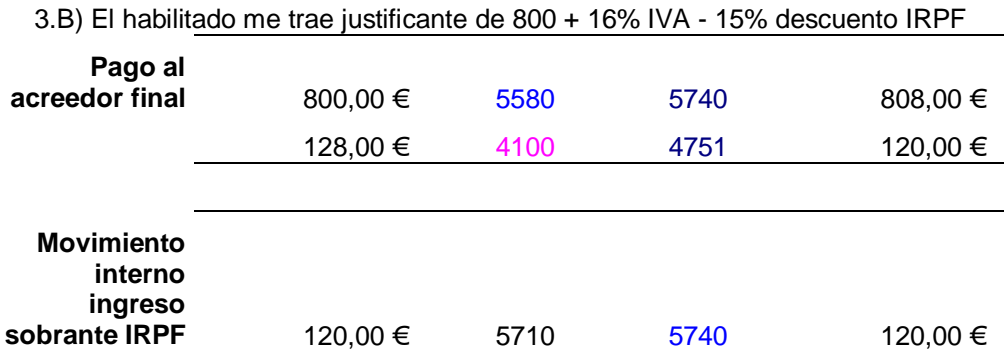

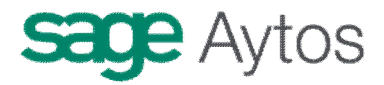

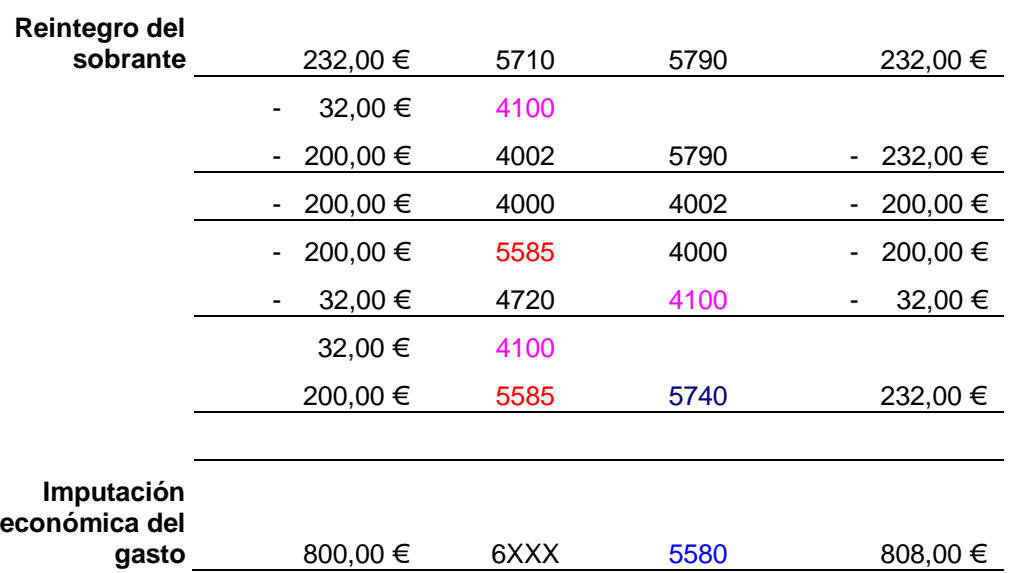

#### Ejemplo 4: Con IVA y descuentos

Se hace un pago a justificar de 1.000 € + 16 % IVA *(el usuario pone el descuento en el pago)*

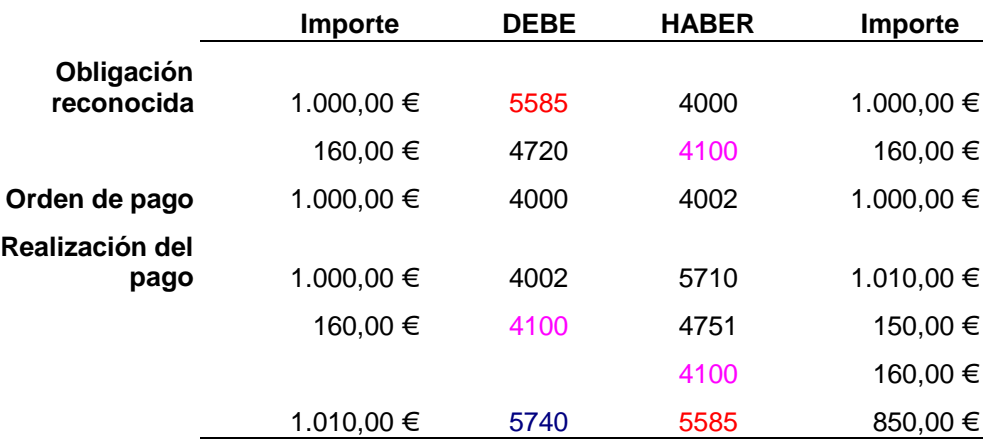

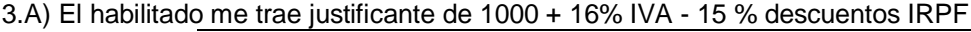

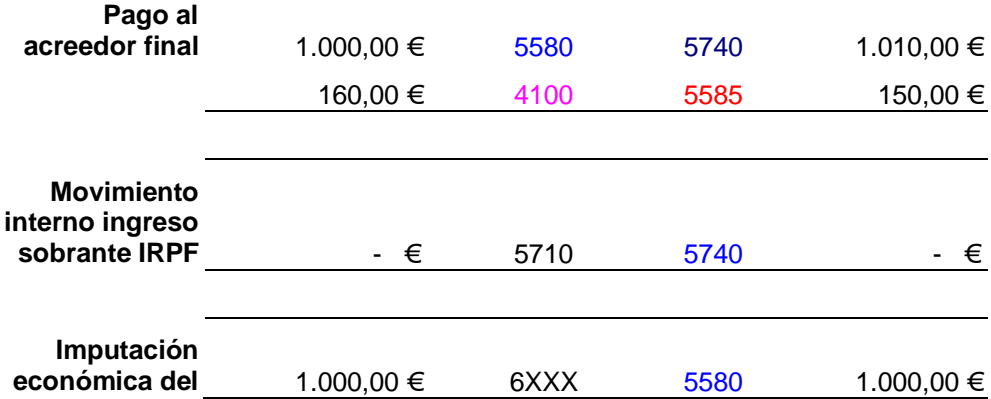

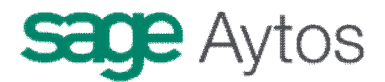

**gasto**

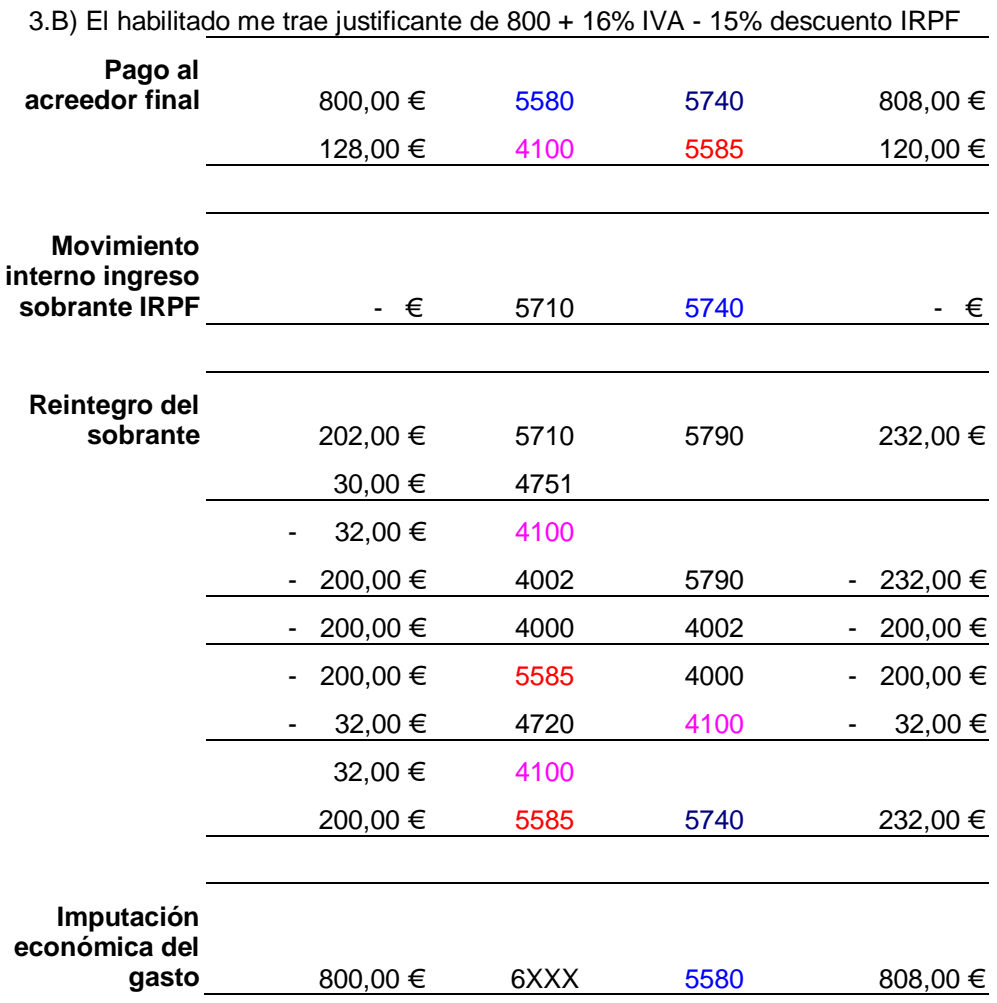

# *Módulo del habilitado*

En la versión 6.00.0000 de Sicalwin aún no se permite el uso del módulo externo del habilitado para los pagos a justificar.

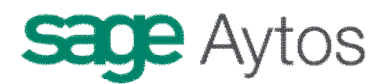

# *Subvenciones a justificar*

Sicalwin permite el control de las subvenciones pagadas pendientes de justificar, tratadas como un tipo especial de pagos a justificar. Vamos a explicar cómo se debe configurar el sistema y cómo se trabaja con esto.

**En primer lugar iremos a "Administración del sistema – Tablas básicas – Tablas generales"** y definiremos un nuevo Tipo de pago (Código TPGO)

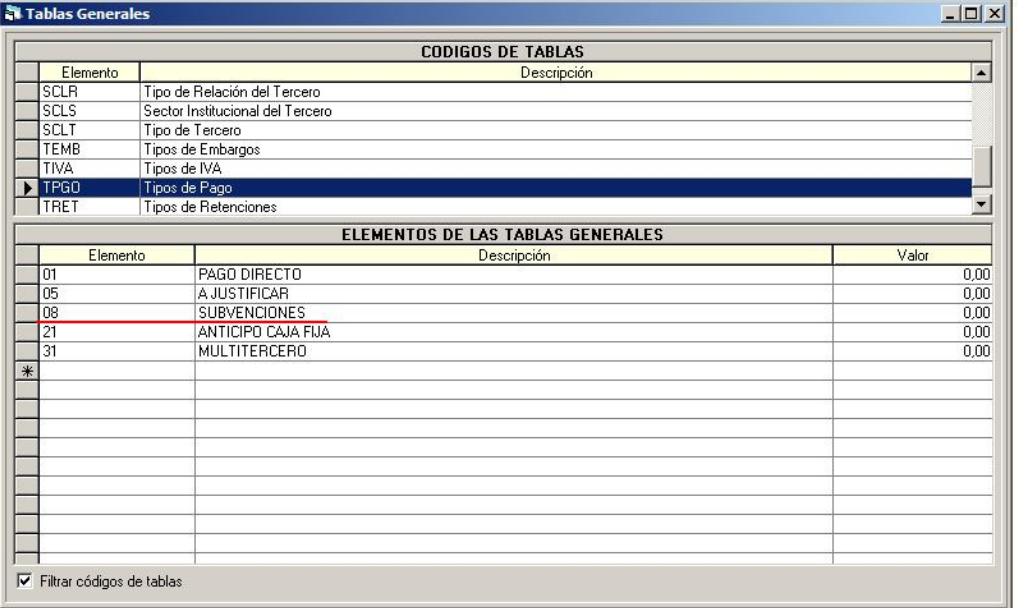

Debe ser un número de dos posiciones, que no exista previamente, y le ponemos la descripción que corresponda

**En segundo lugar, vamos a "Administración del sistema – Opciones de instalación", y en la pestaña "Tesorería",** indicamos qué código hemos creado en las tablas generales para el tipo de pago **Subvención.**

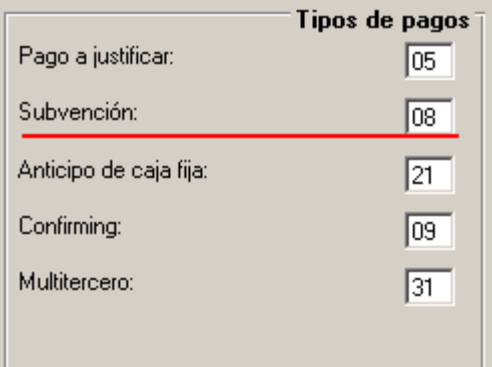

A partir de aquí, ya podemos trabajar con el sistema de Subvenciones a justificar. Los pasos a seguir son:

#### **Grabar un ADO con el tipo de pago "Subvención"**

**Se ordena el pago**

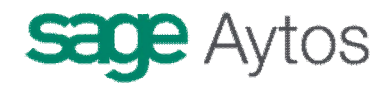

#### **Se paga**

#### **Cuando me presenten el justificante, se registra este hecho**

¿Cómo daremos cada uno de estos pasos?

La **obligación reconocida** a justificar se puede grabar por distintos puntos de menú dependiendo de la parametrización de trabajo de la entidad(obligación definitiva, obligación previa que se tramita y contabiliza).

Esta obligación reconocida se grabará en Sicalwin como una operación del presupuesto "normal", y no como los pagos a justificar ordinarios, en el sentido de que se cargará la cuenta económica de gastos correspondiente, y no se utilizarán cuentas ni conceptos de **provisiones o libramientos,** ni ordinales de cuentas restringidas.

**La ordenación y el pago** por las vías normales de Sicalwin. También puede usarse el ADOP o ADOPR, siempre en función de que la entidad tenga habilitadas estas opciones de menú.

Recordamos que desde la primera fase se debe haber indicado que el tipo de pago es **subvención.** Esta Dato no se puede cambiar en la "P" o la "R".

#### **Consulta de pagos a justificar**

En el menú de "consulta de pagos a justificar", el mismo que para los pagos a justificar ya explicados, tenemos un filtro para visualizar sólo las subvenciones si así lo deseamos:

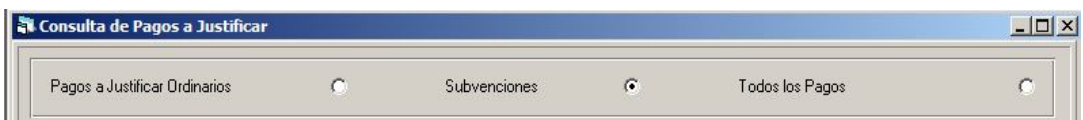

Por lo demás, y una vez utilizado el filtro, el sistema de consulta funciona de la misma forma que el ya conocido.

#### **Justificantes de subvenciones**

Cuando el tercero preceptor de la subvención traiga los justificantes, iremos a la opción de menú "**Presupuesto de gastos – Justificantes de gastos – Pagos a justificar – Prórrogas y justificantes de subvenciones":**

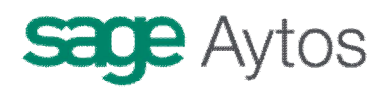

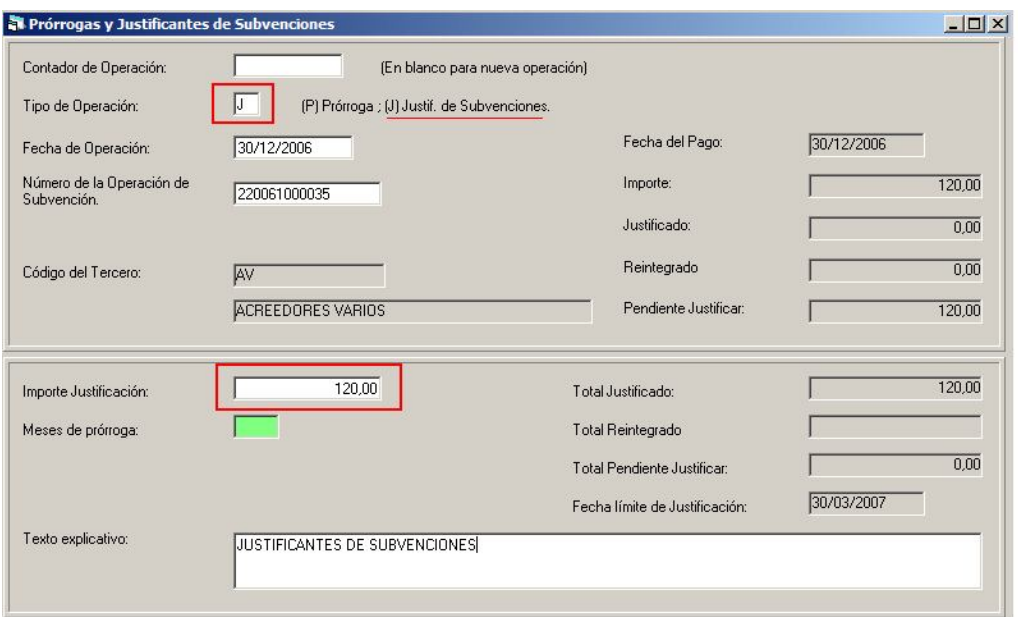

Grabaremos Una operación "J" para indicar que son justificantes de subvenciones (También para este tipo de pago se pueden grabar operaciones "P" de Prórroga, al igual que a los pagos a justificar ordinarios, si queremos prorrogar la fecha límite de justificación).

Pondremos fecha y número de la "R" de la subvención, así como el importe de los justificantes.

En este caso no se pide Tercero ni número de factura dado que estos justificantes no están a nombre de la entidad, ni deben entrar en cálculos fiscales de ningún tipo. Únicamente es un registro para controlar que me ha presentado la justificación.

Si el importe justificado es menor, y debe reintegrar dinero sobrante, entraremos a realizar un **reintegro de pagos** normalmente, por **Tesorería – Cobros** por el importe que corresponda.

**AYTOS CPD. Pagos a Justificar Diciembre 2005**